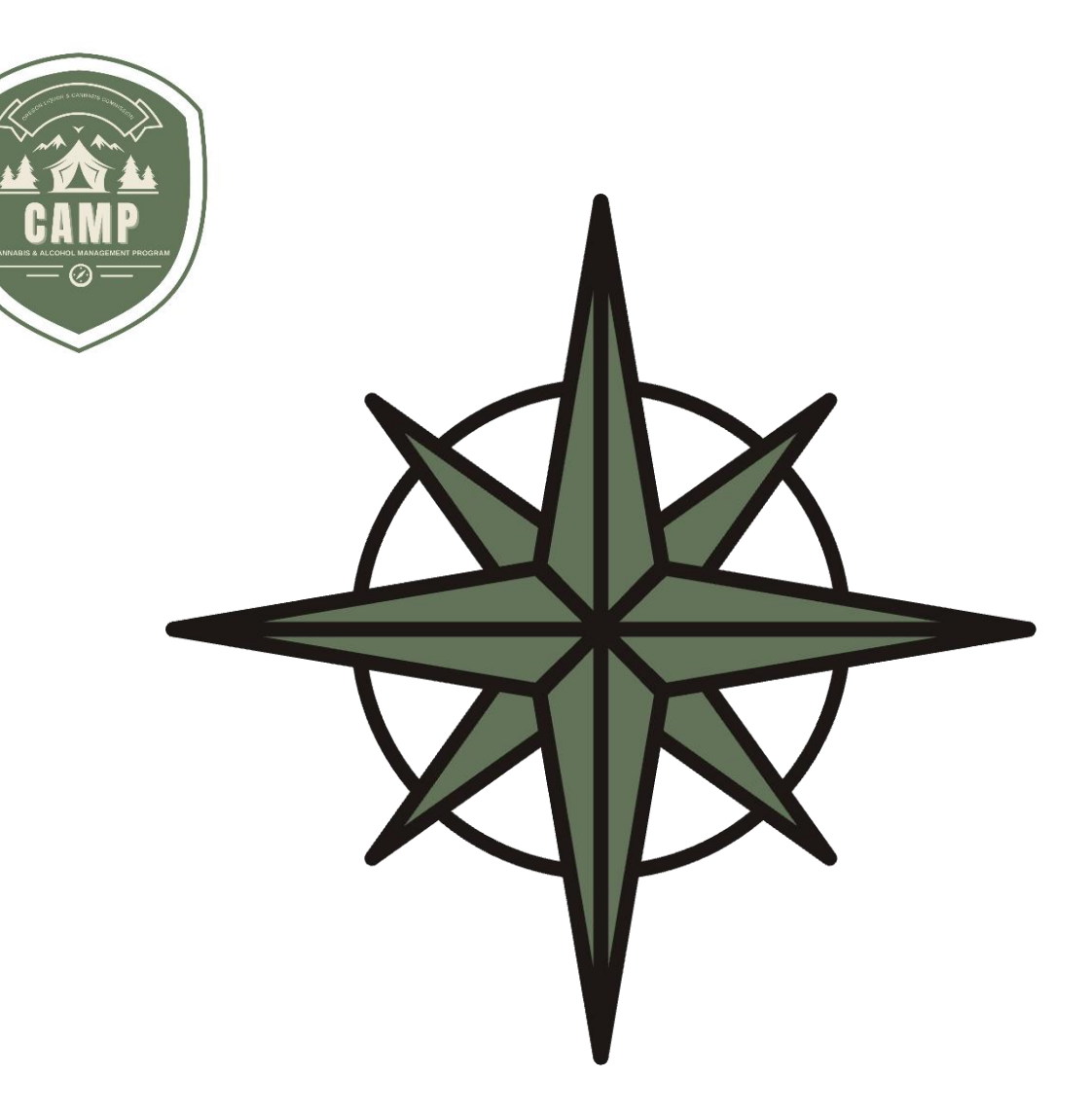

# **HƯỚNG DẪN SỬ DỤNG CAMP (Cổng thông tin Khách hàng) Cấp phép cần sa**

Cơ quan Kiểm soát Rượu & Cần sa Oregon

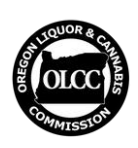

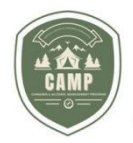

# **MỤC LỤC**

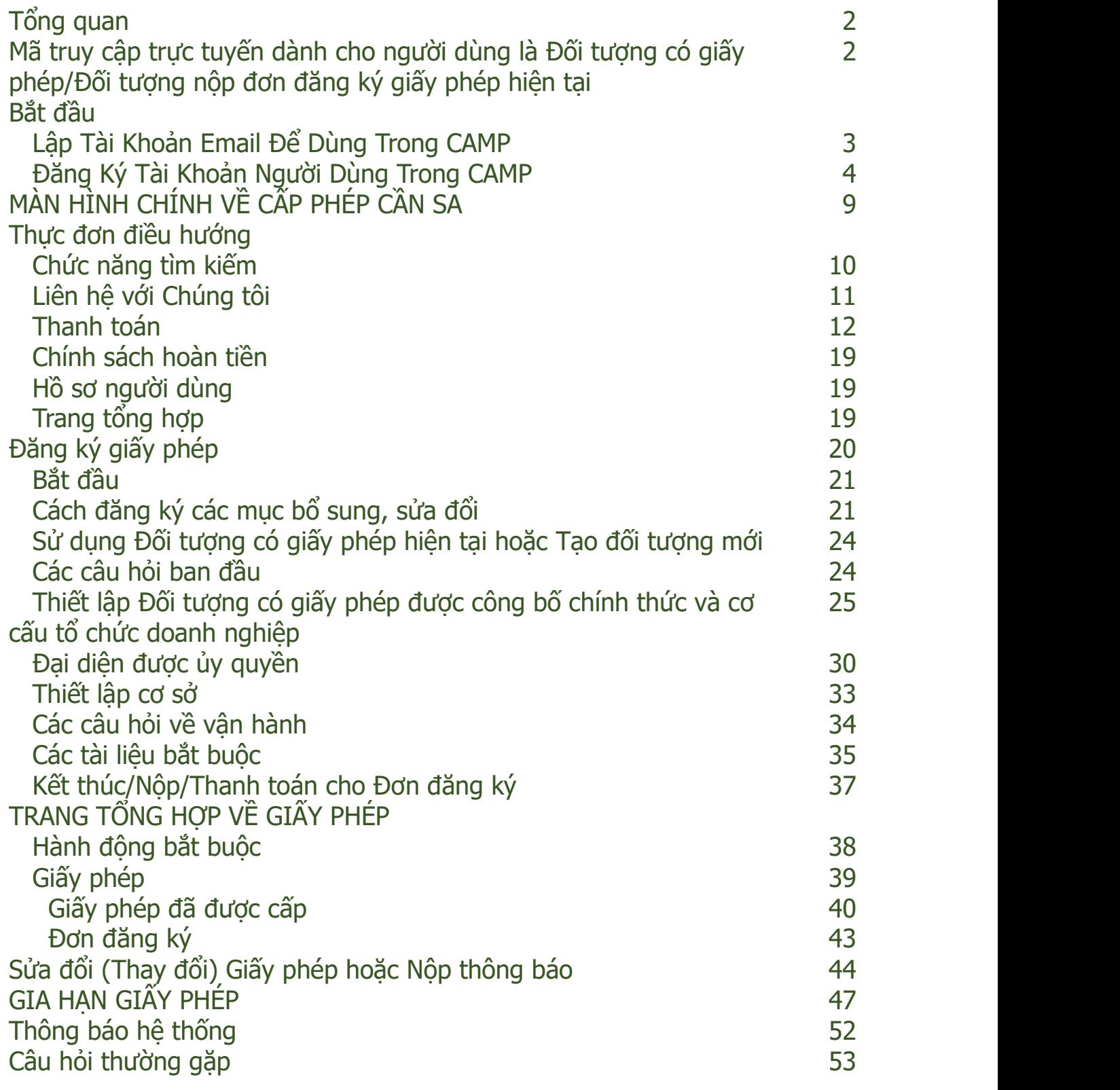

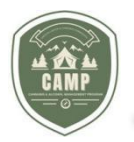

# **TỔNG QUAN**

Chương trình quản lý rượu và cần sa (CAMP) là nơi mà những đối tượng có giấy phép kinh doanh cần sa và những đối tượng có chứng nhận kinh doanh cây gai dầu phải nộp đơn đăng ký giấy phép cần sa và yêu cầu thay đổi hoặc sửa đổi các giấy phép cần sa đã được cấp cho họ.

CAMP sẽ cho phép người dùng nộp đơn đăng ký, gia hạn (các) giấy phép của mình, yêu cầu sửa đổi giấy phép hiện tại của mình, thanh toán trực tuyến các khoản phí bằng cách sử dụng thẻ tín dụng hoặc tài khoản séc ACH hoặc tài khoản tiết kiệm, đồng thời xem (các) giấy phép của mình, các thông tin về đối tượng có giấy phép và các chi tiết về nhãn đăng ký sản phẩm, tất cả ở cùng một nơi. Đốivới những người dùng từng có (các) đơn đăng ký hoặc có giấy phép đã được cấp trong hệ thống cấp phép truyền thống của OLCC, các đơn đăng ký của họ sẽ tự động được chuyển sang CAMP.

Hướng dẫn này có trình bày các chi tiết về chức năng cấp phép cần sa của CAMP. Hướng dẫn sẽ trình bày về cách tạo tài khoản trong CAMP, liên kết các giấy phép và đơn đăng ký hiện tại của quý vị trong hệ thống cấp phép trước đây của OLCC vào CAMP, nộp đơn đăng ký, gia hạn giấy phép của quý vị, yêu cầu sửa đổi giấy phép của quý vị, cách xem lại các các giấy phép và đơn đăng ký đang chờ của quý vị và các câu hỏi thường gặp. Vui lòng xem Hướng dẫn sử dụng về Đóng gói và Ghi nhãn (Packaging and Labeling User Guide) để tìm hiểu về chức năng đóng gói và ghi nhãn trong CAMP.

Hướng dẫn này không nêu những yêu cầu quy định cụ thể và không thay thế hoặc sửa đổi bất kỳ luật hoặc quy định hành chính nào của OLCC. Xem trang web của OLCC để biết thêm thông tin về các yêu cầu của quy tắc hành chính của OLCC.

Nếu quý vị có câu hỏi, hãy gửi email đến địa chỉ [marijuana.packaging@oregon.gov](mailto:marijuana.licensing@oregon.gov) hoặc gọi tới số điện thoại 503-872-5459.

# **ĐỐI TƯỢNG NỘP ĐƠN/ĐỐI TƯỢNG CÓ GIẤY PHÉP TRONG HỆ THỐNG CẤP PHÉP TRƯỚC ĐÂY CỦA OLCC – MÃ TRUY CẬP TRỰC TUYẾN DÀNH CHO NGƯỜI DÙNG**

- 1. Bất kỳ Đối tượng có giấy phép hoặc đối tượng nộp đơn đăng ký giấy phép nào có đơn đang chờ xử lý trong hệ thống cấp phép truyền thống của OLCCtrước khi triển khai CAMP đã nên nhận được **MÃ TRUY CẬP TRỰC TUYẾN (ONLINE ACCESS CODE)** thông qua thư tín hoặc thư điện tử (email) trước khi đưa CAMP vào hoạt động. Nếu quý vị không nhận được mã truy cập trực tuyến, vui lòng liên hệ qua *[marijuana.licensing@oregon.gov](mailto:marijuana.licensing@oregon.gov)* hoặc 503-872-5207 để nhận được mã truy cập của mình. Mã này sẽ cần có vào ngày 18 tháng Ba năm 2024, để liên kết các tài khoản của quý vị từ hệ thống cấp phép OLCC hiện tại vào CAMP.
- 2. Nếu quý vị nhận được nhiều Mã truy cập trực tuyến trong cácthư riêng rẽ, quý vị sẽ cần xác định liệu có phải quý vị nhận được nhiều thư vì quý vị đại diện cho nhiều *licensees (đối tượng có giấy phép)* hay không, hay liệu quý vị nhận được các thư đó là bởi vì thông tin của quý vị bịtrùng trong hồ sơ của OLCC. Quý vị sẽ **không** nhận được mã truy cập cho mỗi giấy phép mà quý vị nắm giữ- mã liênkết giữa hồ sơ mà quý vị tạo ra với một *Licensee (Đối tượng có giấy phép).* Hệ thống mới sẽ tự động liên kết tất cả các giấy phép và nhãn sản phẩm khi xác địnhđược đối tượng có giấy phép.

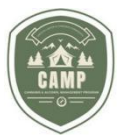

- Nếu quý vị là *Authorized Representative* (*Đại diện được ủy quyền*) đứng ra đại diện cho nhiều đối tượng có giấy phép, Mã truy cập trực tuyến mà quý vị nhận được sẽ liên kết quý vị với giấy phép với tư cách là *Authorized Representative (Đại diện được ủy quyền),*<br>chứ không phải với tư cách là đối tương có giấy phép chính (primary licensee). Quý vị có thể hỗ trợ OLCC trong việc thiết lập hệ thống mới bằng cách khuyến khích đối tượng có giấy phép mà quý vị làm đại diện hoàn thành hồ sơ của chính họ. Khi họ đã lập tài khoản của mình, họ có thể xác nhận rằng quý vị đúng là đại diện được ủy quyền của họ.
- Nếu quý vị nắm giữ nhiều giấy phép, Mã truy cập trực tuyến sẽ nhận diện tài khoản trực tuyến của quý vị với tư cách là *licensee* (đối tượng có giấy phép), cho thông tin được kết nối với Mã truy cập trực tuyến mà quý vị nhập. Nếu tất cả các Mã truy cập trực tuyến mà quý vị nhận được là dành cho cùng một *licensee* (đối tượng có giấy phép), hãy tạo một tài khoản và nhập toàn bộ các Mã truy cập trực tuyến đó, từng mã một, theo như mô tả dưới đây. Hệ thống sẽ liên kết tất cả những giấy phép liên quan với cùng một *licensee* (đối tượng có giấy phép).
- Nếu quý vị nhận được nhiều thư vì quý vịđược liên kết với nhiều *đối tượng có giấy phép*, (quý vị không có tư cách là đại diện được ủy quyền-quý vị là người quản lý, chủ sở hữu hoặc người liên hệ cho nhiều hơn một đối tượng có giấy phép), hãy tạo các tài khoản riêng cho từng *đốitượng có giấy phép* và chỉ nhập cácMã truy cập trực tuyến liên kết với tài khoản mà quý vị đăng nhập với tư cách là đối tượng có giấy phép. Quý vị phải sử dụng *cácđịa chỉ email khác nhau* để liên kết các thông tin hệ thống với *những đối tượng có giấy phép khác nhau.* Quý vị phải đăng xuất khỏi hệ thống và đăng nhập lại với từng địa chỉ email duy nhất trước khi nhập Mã truy cập trực tuyến cho từng đối tượng có giấy phép.

Quý vị không cần nhập toàn bộ các Mã truy cập trực tuyến trong cùng một lần. Quý vị có thể đăng nhập và nhập mã vào bất kỳ lúc nào.

# **LẬP TÀI KHOẢN EMAIL ĐỂ SỬ DỤNG TRONG CAMP – BẮT ĐẦU**

- 1. Để truy cập hệ thống mới, quý vị sẽ cần tạo hồ sơ khách hàng trong CAMP bằng cách sử dụng một email hiện có hoặc mới thông qua các ID của Google, Microsoft hoặc Apple, hoặc một ID mà quý vị tạo ra để tương tác với OLCC. Việc sử dụng cácID của Google, Microsoft hoặc Apple được gọi là 'xác thực của bên thứ ba' (third-part authentication) và có thể giúp bảo vệ an toàn cho thông tin của quý vị. Quý vị nên lập email "doanh nghiệp" cho giấy phép của quý vị nếu quý vị vẫn chưa làm như vậy. Nếu quý vị sẽ lập một tài khoản người dùng với tư cách là *Authorized Representative* (*Đại diện được ủy quyền*),quý vị có thể sử dụng địa chỉ email cá nhân của quý vị.
- 2. Nếu quý vi cần tạo một tài khoản Google, Microsoft hoặc Apple mới, hãy thực hiện các bước sau đây:
	- Để tạo một tài khoản Google mới, hãy truy cập <https://www.google.com/account/about/> và nhấp vào "Create an account" (Tạo tài khoản).
	- Để tạo một tài khoản Microsoft mới, hãy truy cập <https://account.microsoft.com/account/> và nhấp vào đường dẫn để "Create an account" (Tạo tài khoản).
	- · Để tạo một tài khoản Apple mới, hãy truy cập <https://appleid.apple.com/account>.

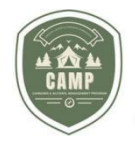

# **ĐĂNG KÝ TÀI KHOẢN NGƯỜI DÙNG - BẮT ĐẦU**

- 1. Đăng nhập vào Cổng thông tin Khách hàng CAMP <https://CAMP.OLCC.online>
- 2. Nhấp vào đường dẫn "Login/Register" (Đăng nhập/Đăng ký):

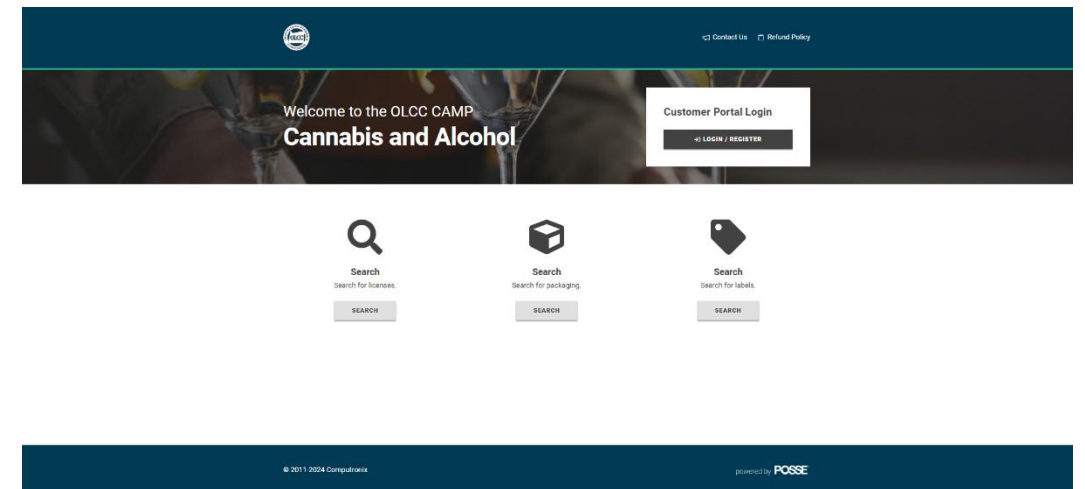

3. Nhấp vào đường dẫn "Sign up now" (Đăng ký ngay) trên trang này.

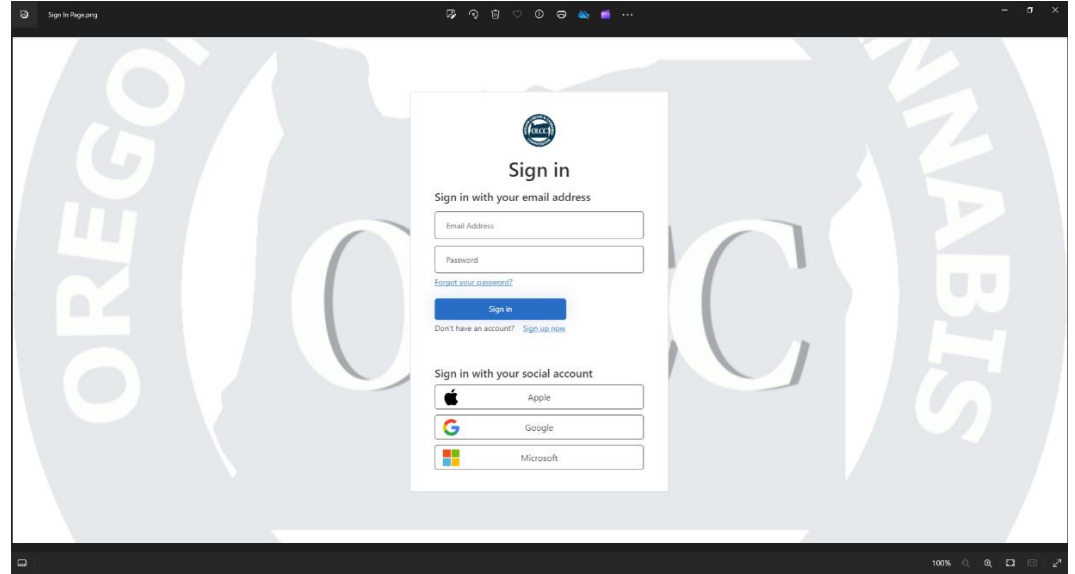

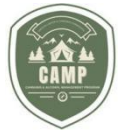

4. Gõ địa chỉ email mà quý vị đã tạo ra cho tài khoản CAMP của mình vào trường "Email Address" (Địa chỉ thư điện tử) và sau đó nhấp vào "Send verification code" (Gửi mã xác minh).

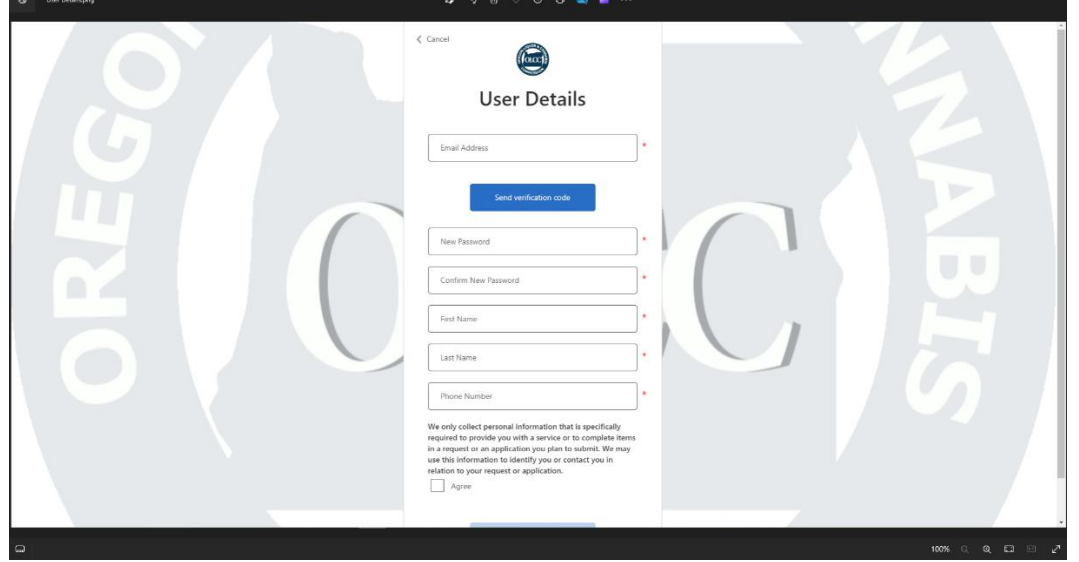

5. Mã xác minh sẽ được gửi đến tài khoản email của quý vị. Đăng nhập vào tàikhoản email của quý vị để nhận được mã xác minh và nhập mã đó vào trường "Verification Code" (Mã xác minh). Nhấp vào mã xác minh.

**Lưu ý: Quý vị sẽ cần xácminh mã của quý vị trước khi gõ mật khẩu của quý vị. Các trường sẽ bị chặn cho đến khi mã của quý vị được xác nhận.**

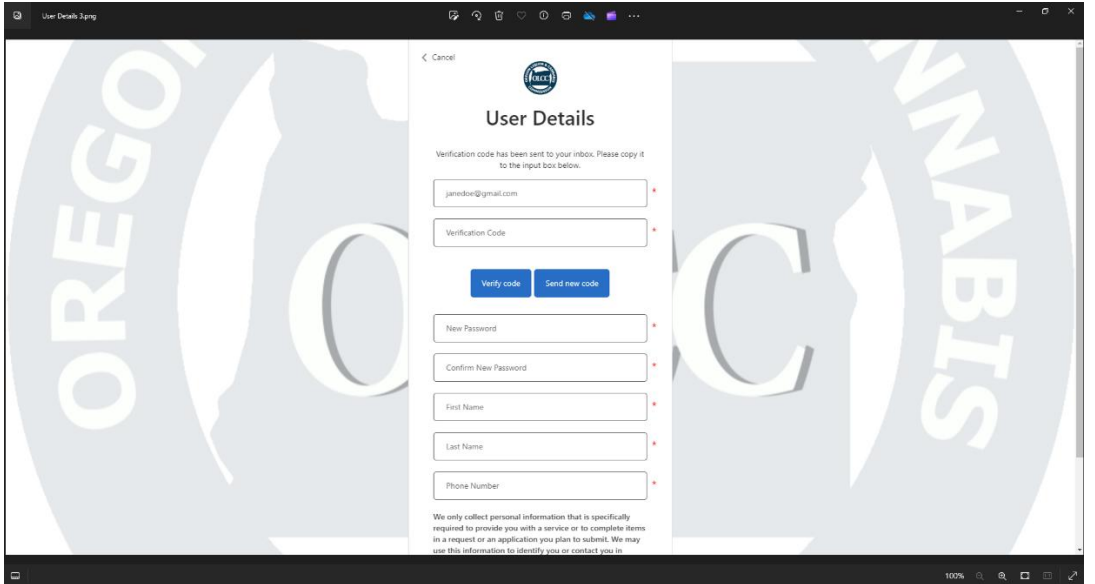

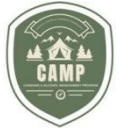

6. Khi mã đã được xác nhận, nhập Mật khẩu, Xác nhận Mật khẩu mới, Tên,Họ, Số điện thoại, với lưu ý rằng tên và số điện thoại nên thuộc về đối tượng có giấy phép chứ không phải là Đại diện được ủy quyền. Ở cuối màn hình, đọc lời khai xác nhận (attestation statement), nhấp vào ô "Agree" (Đồng ý) và nhấp vào "Create" (Tạo).

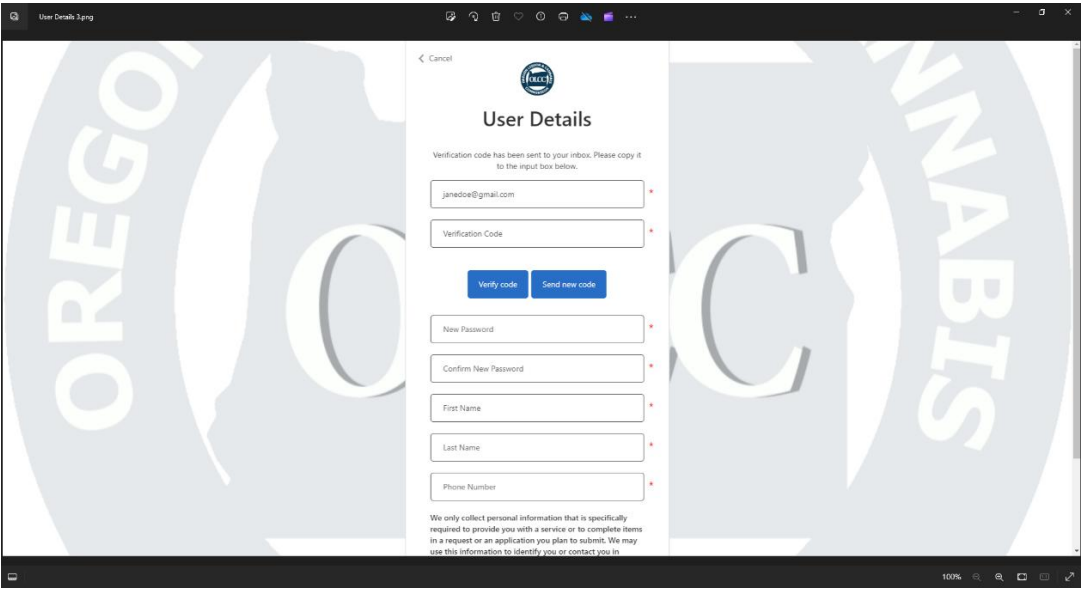

7. Khi tài khoản của quý vị đã được tạo, từ trang Sign In (Đăng nhập), nhập địa chỉ email của quý vị và mật khẩu của quý vị và nhấp vào "Sign in" (Đăng nhập).

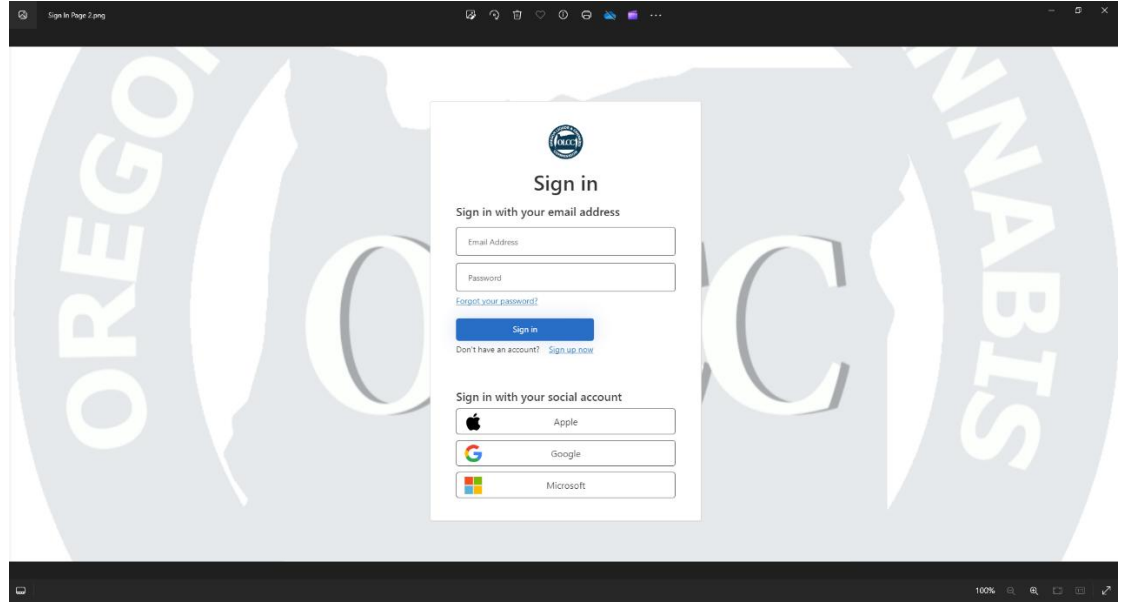

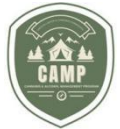

8. Đối với Đối tượng có giấy phép và Đối tượng nộp đơn đăng ký giấy phép đã nhận được **Online Access Code** (Mã truy cập trực tuyến) dành cho người dùng được trình bày ở trên, gõ mã của quý vị vào ô cho sẵn và nhấp vào "Associate" (Liên kết). Nếu quý vị là đối tượng nộp đơn đăng ký giấy phép mới hoặc là Đại diện được ủy quyền, hãy nhấp vào nút "Continue" (Tiếp tục).

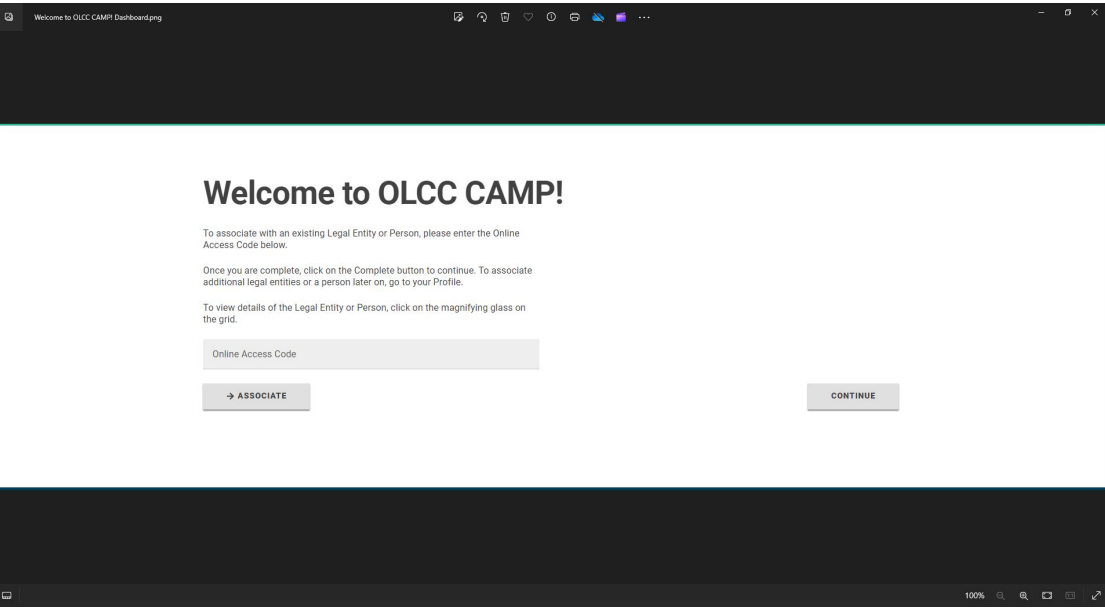

9. Quý vị sẽ được đưa đến màn hình "Home" (Chính) của quý vị.

e 2011-2024 Co

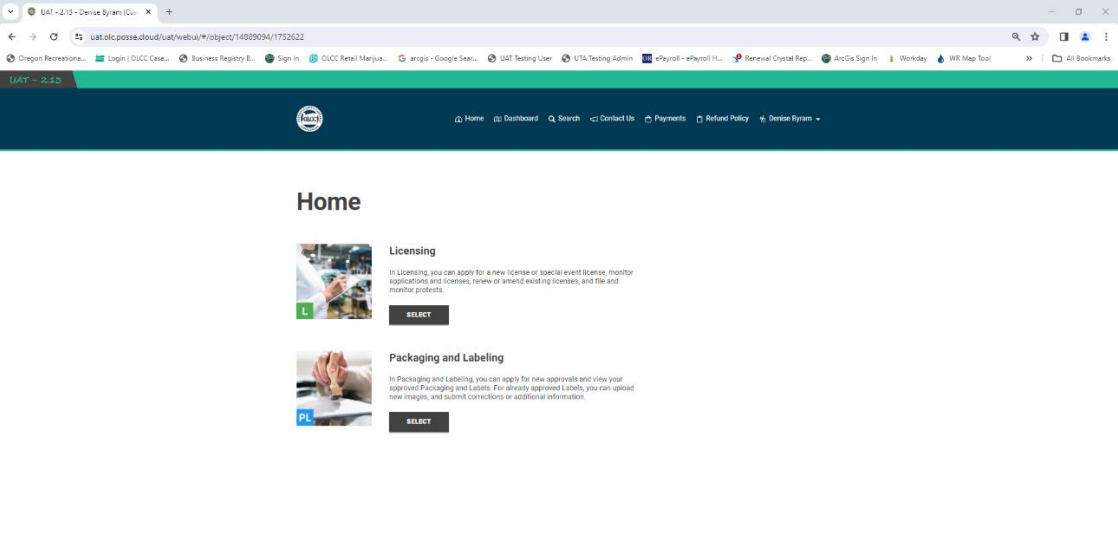

 $_{\rm powered by}$  POSSE

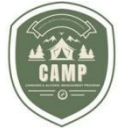

10. Nếu quý vị nhận được nhiều **Online Access Codes** (**Mã truy cập trực tuyến**) và cần liên kết những doanh nghiệp đó với tài khoản người dùng của quý vịt, quý vị sẽ cần nhấp vào tên người dùng của quý vị ở góc trên bên phải của màn hình và chọn "My Profile" (Hồ sơ của tôi).

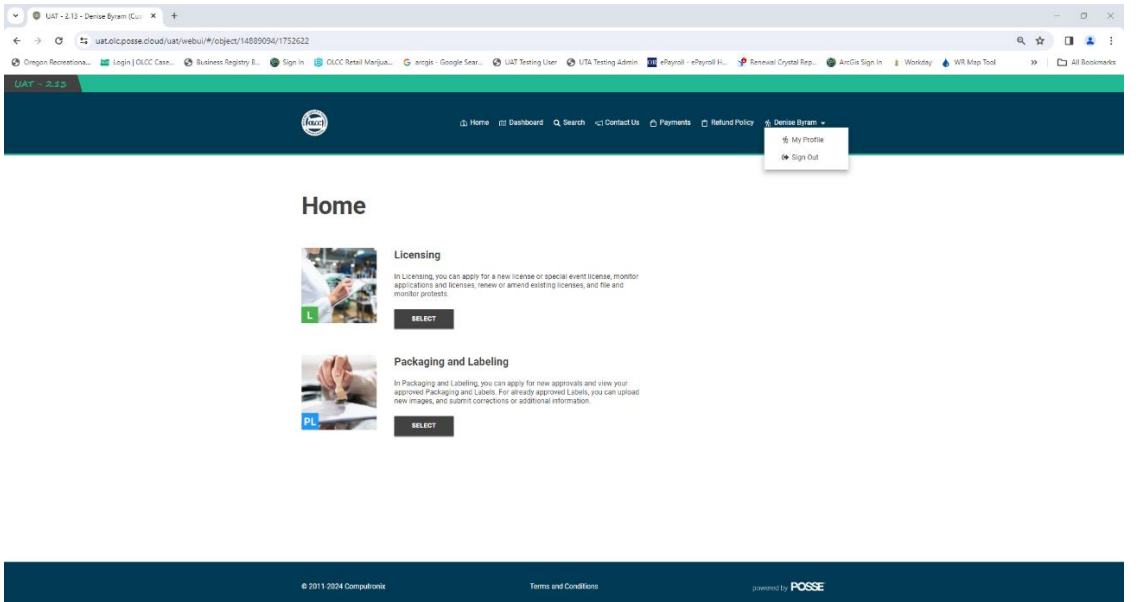

11. Trên màn hình "My Profile" (Hồ sơ của tôi), quý vị sẽ chọn thẻ "Licensee/Authorized Rep" (Đối tượng có giấy phép/Đại diện được ủy quyền) và có một ô "Online Access Code" (Mã truy cập trực tuyến) để quý vị có thể gõ các Mã truy cập trực tuyến khác của mình và nhấp vào "Associate" (Liên kết) để liên kết các mã này với tên người dùng của quý vị. Sau đó, các tài khoản nên được liệt kê trong bảng Đối tượng có giấy phép/Đại diện được ủy quyền của quý vị như được trình bày dưới đây.

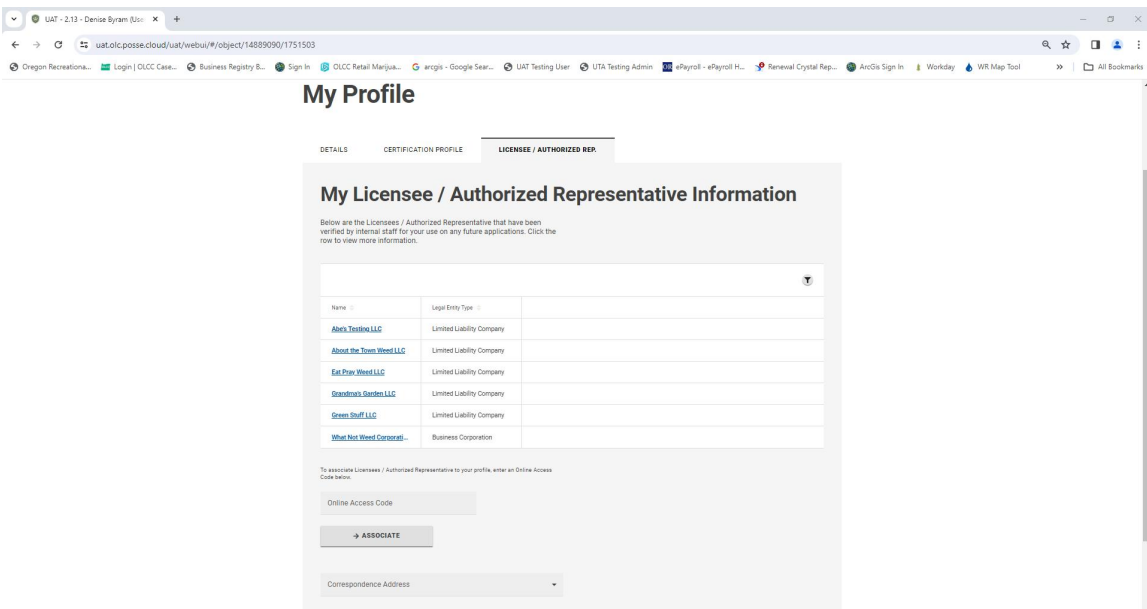

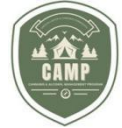

# **MÀN HÌNH CHÍNH VỀ CẤP PHÉP CẦN SA**

1. Màn hình **Home** (**Chính**) là trang xuất hiện đầu tiên (landing spot) sau khi quý vị đăng nhập vào hệ thống CAMP. Màn hình này hiện tại có ba khu vực tách biệt cho đối tượng có giấy phép thao tác. Thực đơn điều hướng ở đầu của màn hình, phần cấp phép và phần đóng gói và ghi nhãn. Màn hình chính sẽ hiển thị như thấy ở bên dưới.

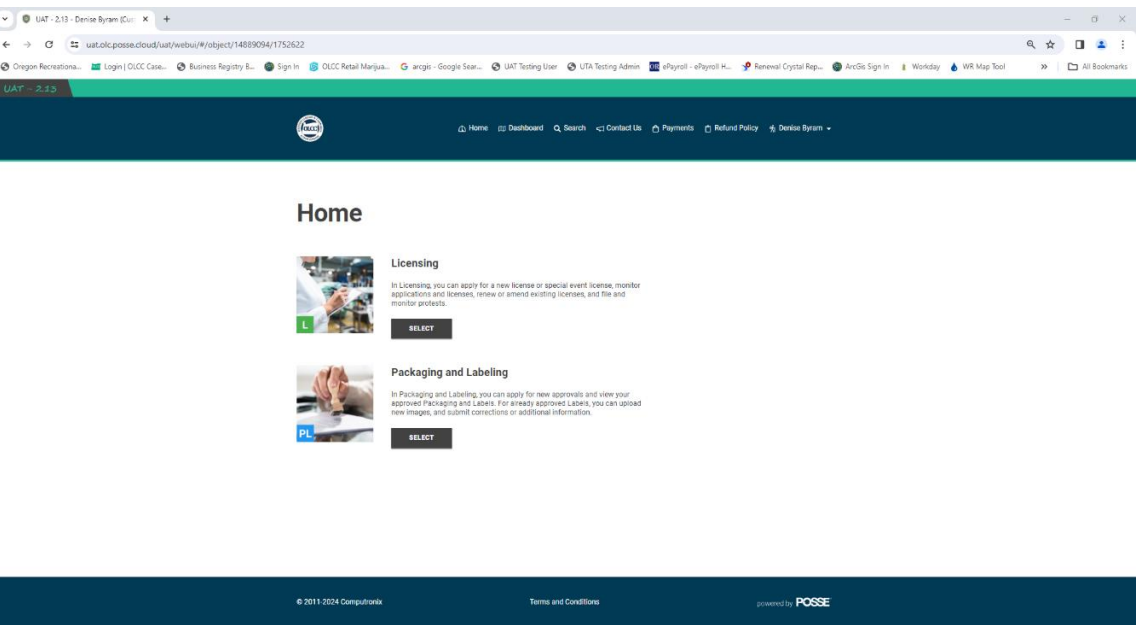

2. Ở cuối màn hình **Home** (**Chính**) của quý vị, quý vị sẽ tìm thấy thực đơn điều hướng. Chúng ta sẽ thảo luận về chức năng của từng loại thực đơn ở dưới.

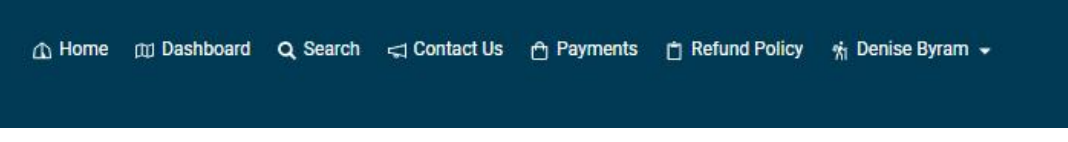

3. Mục "Licensing" (Cấp phép) cho phép quý vị nộp đơn đăng ký giấy phép mới, theo dõi các đơn đăng ký và giấy phép, gia hạn hoặc sửa đổi các giấy phép hiện có.

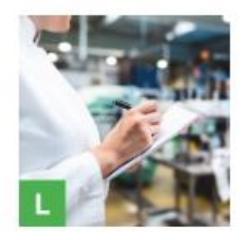

#### Licensing

In Licensing, you can apply for a new license or special event license, monitor applications and licenses, renew or amend existing licenses, and file and monitor protests.

**SELECT** 

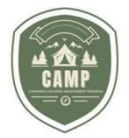

4. Mục "Packaging and Labeling" (Đóng gói và ghi nhãn) cho phép quý vị nộp đơn xin phê duyệt bao bì và nhãn mới và xem các Bao bì và Nhãn đã được phê duyệt của quý vi. *Vui lòng xem Hướng dẫn về đóng gói và ghi nhãn ở chức năng này.*

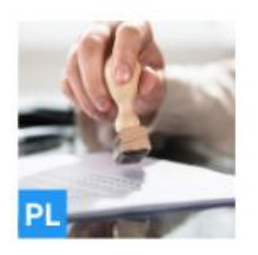

### **Packaging and Labeling**

In Packaging and Labeling, you can apply for new approvals and view your approved Packaging and Labels. For already approved Labels, you can upload new images, and submit corrections or additional information.

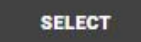

# **THỰC ĐƠN ĐIỀU HƯỚNG Chức năng tìm kiếm**

Chức năng Tìm kiếm ở đầu của màn hình **Home** (**Chính**) cho phép người dùng tìm kiếm ngân hàng dữ liệu cấp phép của OLCC cho bất kỳ cá nhân nào nắm giữ giấy phép trong chương trình cần sa giải trí (recreational marijuana program). Có thể thực hiện tìm kiếm bằng Trade Name (Tên thương mại), Licensee Name (Tên của đối tượng có giấy phép) hoặc License Number (Mã số giấy phép). Đối với những giấy phép "được bảo vệ" đó

1. Nhấp vào chức năng "Search" (Tìm kiếm).

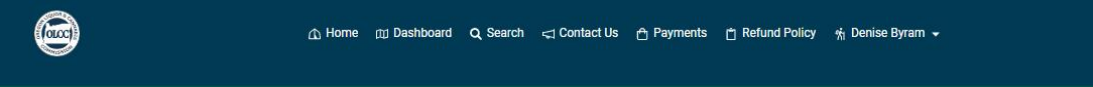

2. Nhập Tên nhãn hiệu, Tên của đối tượng có giấy phép hoặc Mã số giấy phép trong ô "Search" (Tìm kiếm) và nhấp vào biểu tượng kính lúp. Quý vị cũng có thể nhập một phần của tên (partial name) và tiến hành Tìm kiếm.

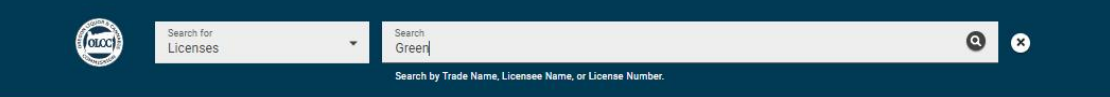

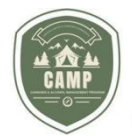

3. Các kết quả tìm kiếm của quý vị sẽ hiện ra. Đốivới những loại giấy phép "được bảo vệ" trước việc tiết lộ vị trí của cơ sở (premises location), những địa chỉ này sẽ không hiển thị trong lần tìm kiếm này.

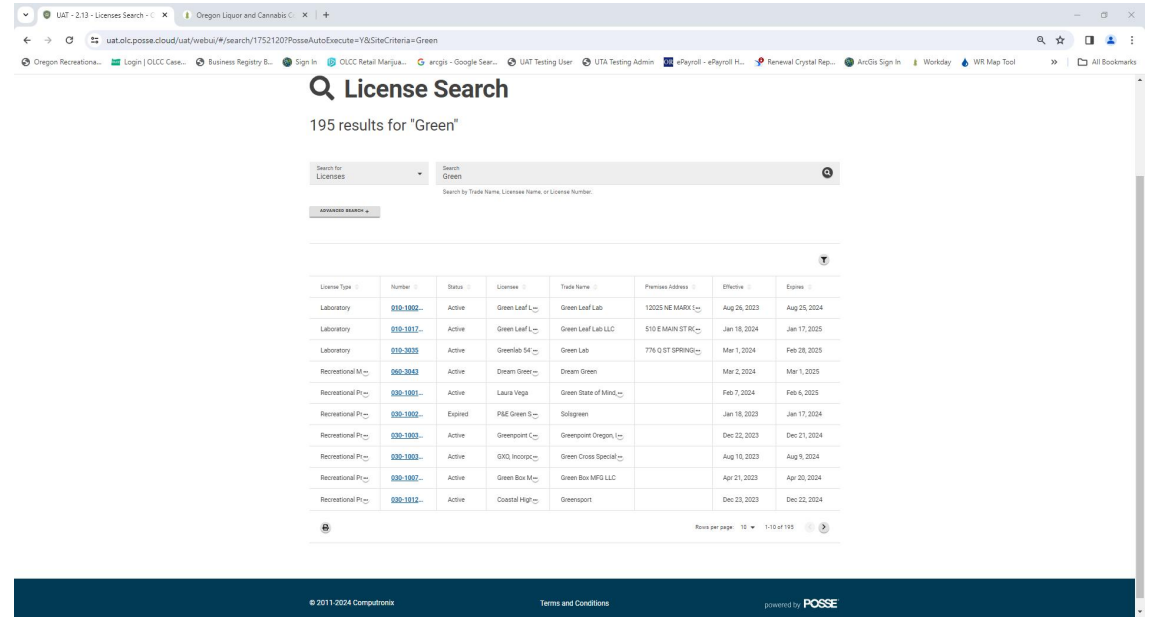

# **LIÊN HỆ VỚI CHÚNG TÔI**

Chức năng **Contact Us** (**Liên hệ với chúng tôi**) cho phép người dùng có khả năng định vị thông tin liên hệ cho Oregon Liquor and Cannabis Commission (OLCC, Cơ quan Quản lý Rượu và Cần sa Oregon) bằng cách hướng dẫn họ đến mục Liên hệ với chúng tôi của OLCC trên trang web của chúng tôi. Màn hình này không chỉ cung cấp các thông tin liên hệ cho trụ sở chính của chúng tôi ở Ba Lan mà còn cho các văn phòng vùng của chúng tôi.

1. Nhấp vào biểu tượng "Contact Us" (Liên hệ với chúng tôi) trên thực đơn.

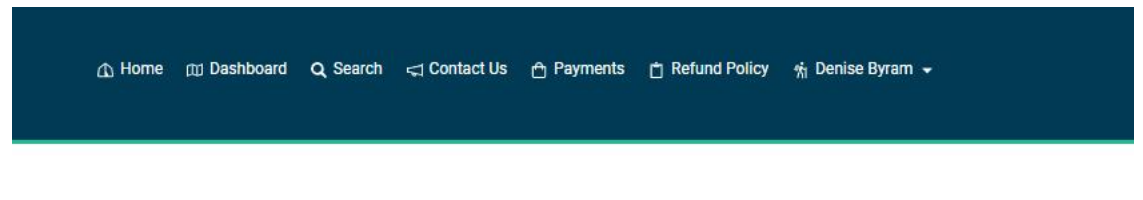

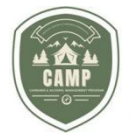

2. Hệ thống sẽ hướng quý vị đến mục Liên hệ với chúng tôi của OLCC trên trang web của chúng tôi, tại đó đối tượng có giấy phép có thể tìm thấy thông tin liên hệ mà họ đang tìm kiếm.

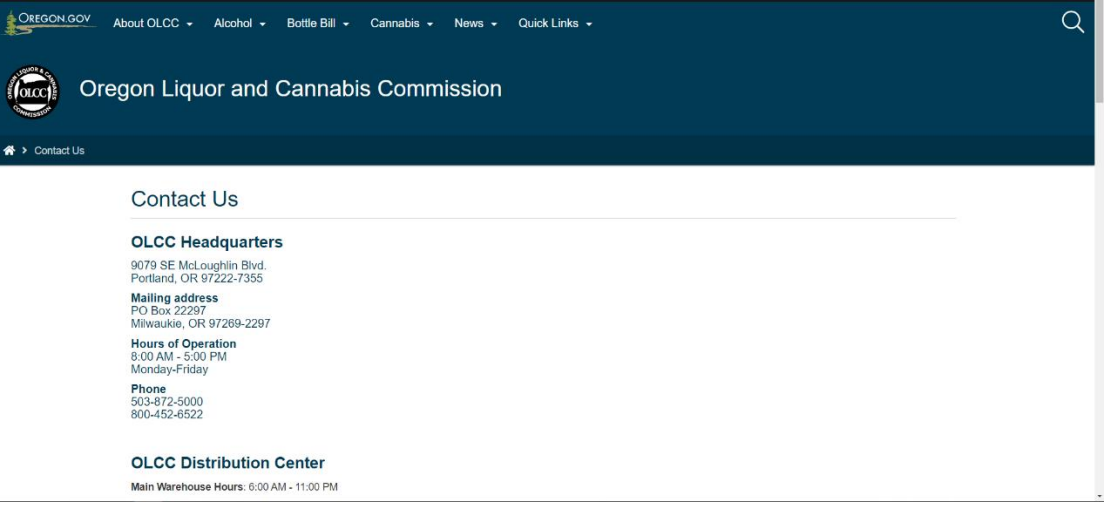

### **THANH TOÁN**

Mục **Payments** (**Thanh toán**) sẽ hiển thị tất cả những khoản thanh toán chưa thanh toán đã đến hạn phải trả của đối tượng có giấy phép cũng như lịch sử thanh toán gần đây. Từ màn hình này, người dùng có thể thanh toán tất cả các khoản chi phí cùng một lúc hoặc lựa chọn các khoản phí nào sẽ thanh toán bây giờ và/hoặc sẽ thanh toán sau.Các khoản phí được hiển thị có thể bao gồm các khoản phí giấy phép/nộp đơn, các khoản phí gia hạn, các khoản phí kiểm tra lý lịch, các khoản phí thay đổi địa điểm hoặc các khoản phí liên quan đến đóng gói và ghi nhãn.

1. Nhấp vào thực đơn **Payments** (**Thanh toán**).

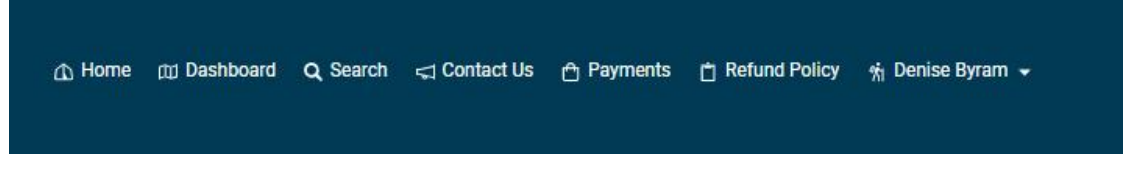

2. Có ba mục sẽ được hiển thị trên màn hình này,gồm có **Payments** (**Thanh toán**)**, Outstanding Fees** (**Các khoản phí chưa thanh toán**) **và Recent Payment History** (**Lịch sử thanh toán gần đây**)**.**

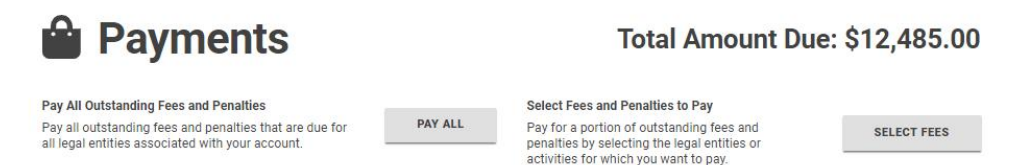

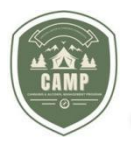

### **Outstanding Fees**

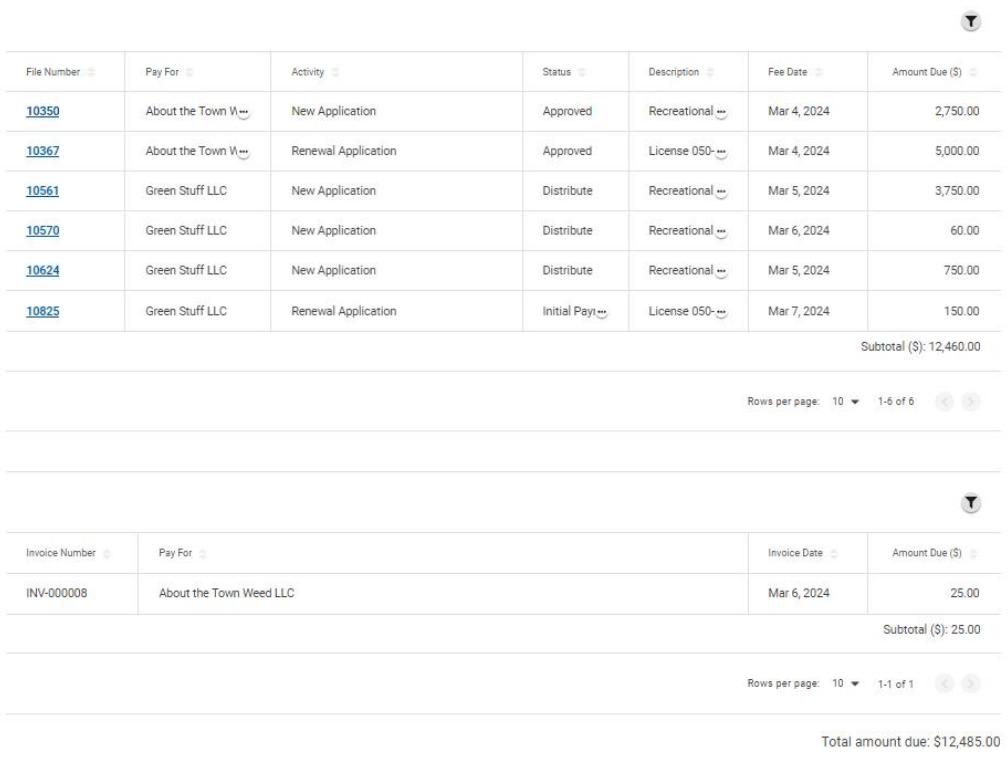

#### **Recent Payment History**

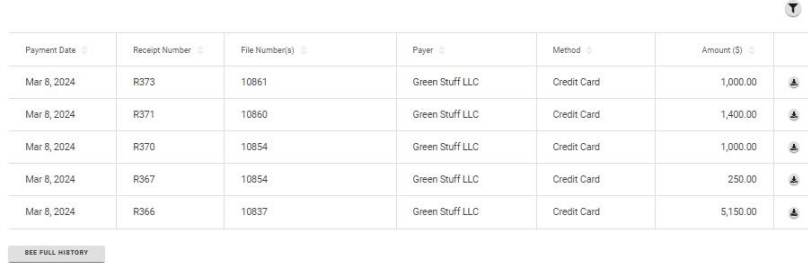

3. Mục **Payments** (**Thanh toán**) hiển thị tổng số tiền phải trả của đối tượng có giấy phép và cung cấp phương án thanh toán các khoản phí cùng một lúc hoặc lựa chọn các khoản phí trả bây giờ.

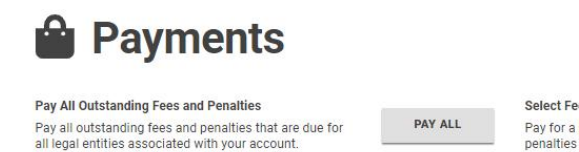

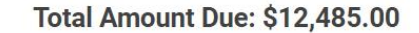

Select Fees and Penalties to Pay Pay for a portion of outstanding fees and<br>penalties by selecting the legal entities or<br>activities for which you want to pay.

**SELECT FEES** 

**TRANG 13 | 53** Ủy ban Kiểm soát Rượu & Cần sa

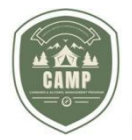

4. **Để lựa chọn các khoản phí sẽ trả**, nhấp vào mục **Select Fees** (**Lựa chọn các khoản phí**). Trên màn hình tiếp theo, nhấp vào biểu tượng kính lúp trong trường **Name** (**Tên**).

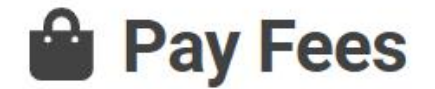

# **Customers**

Use the search below to identify the customers that you want to pay fees for.

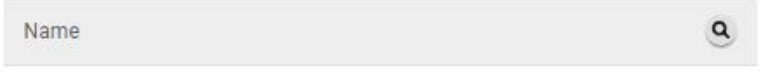

5. Quý vị có thể lựa chọn khách hàng (đối tượng có giấy phép) cho khoản phí chưa thanh toán đã đến hạn phải trả.

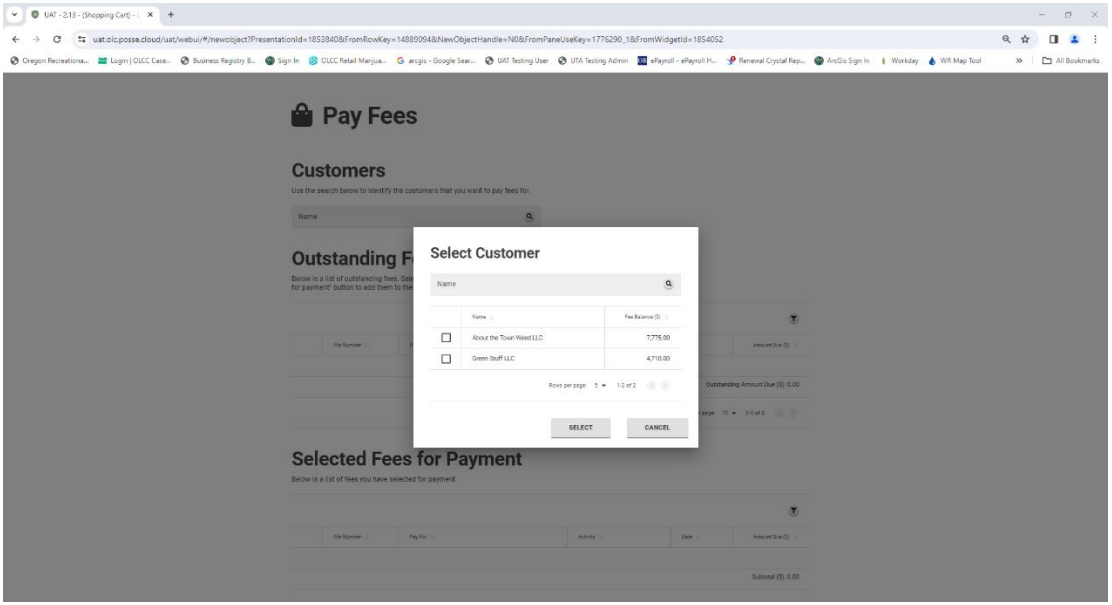

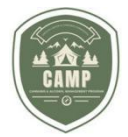

6. Lựa chọn bằng cách nhấp vào ô phía trên trái tên của đối tượng có giấy phép và nhấp vào **Submit** (**Nộp**).

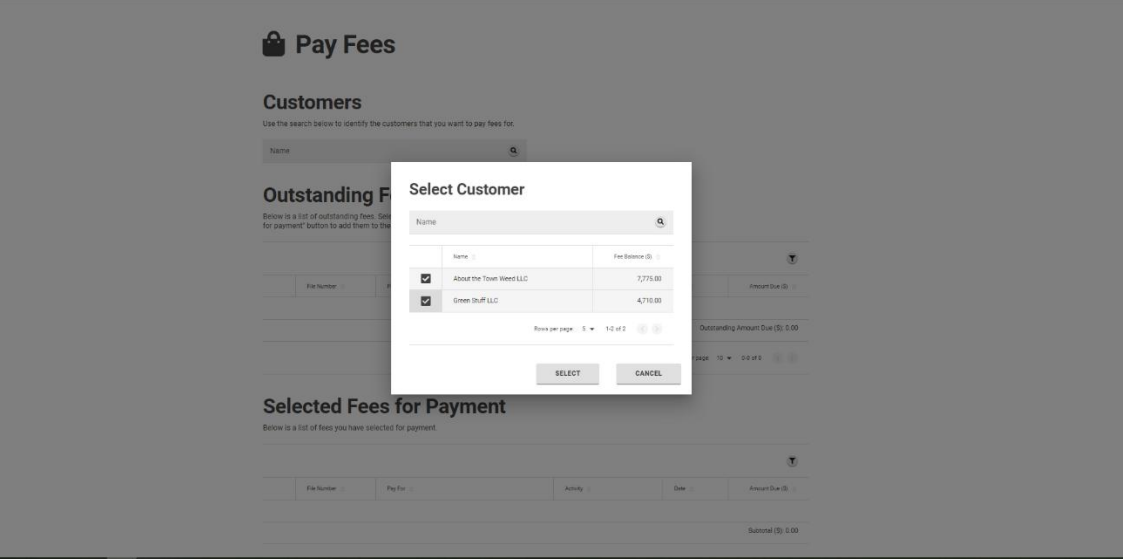

7. Ô các khoản phí chưa thanh toán sẽ hiển thị những đối tượng có giấy phép có các khoản phí chưa thanh toán, số tiền nợ và khoản phí nào có liên quan đến số tiền nợ đó.

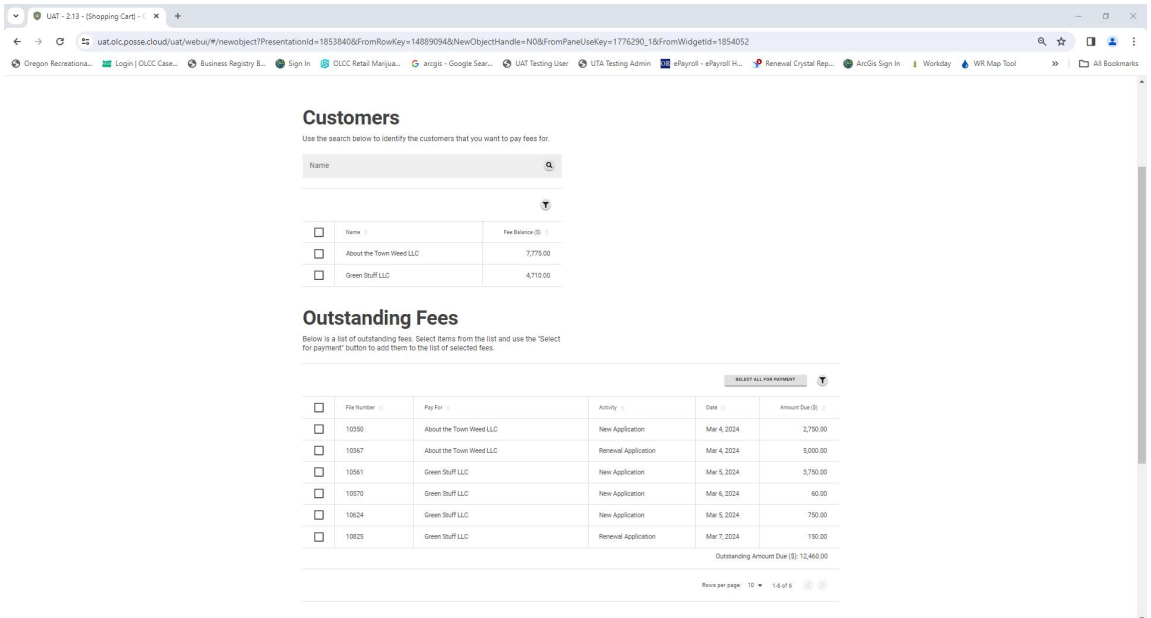

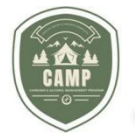

**Outstanding Fees** 

8. Để chọn các khoản phí sẽ thanh toán, chọn ô ở phía bên trái mỗi dòng khoản phí và nhấp vào ô **Select For Payment** (**Chọn để Thanh toán**).

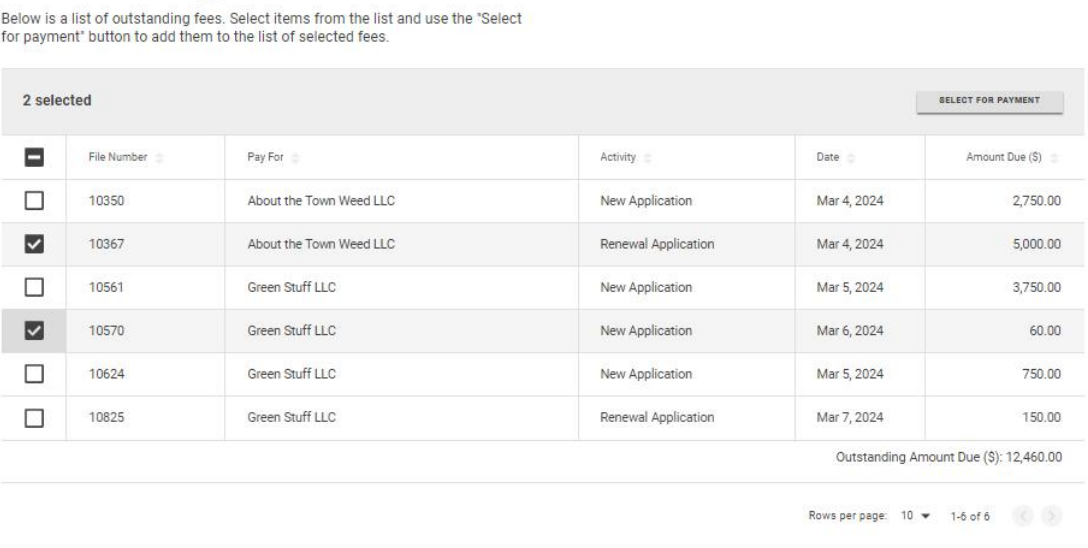

9. Các khoản phí được lựa chọn sẽ được chuyển đến thực đơn **Selected Fees for Payments** (**Các khoản phí được chọn để Thanh toán**). Nhấp vào ở ô bên trái các khoản phí có liên quan và nhấp vào nút **Pay** (Thanh toán) màu xanh lá ở cuối màn hình.

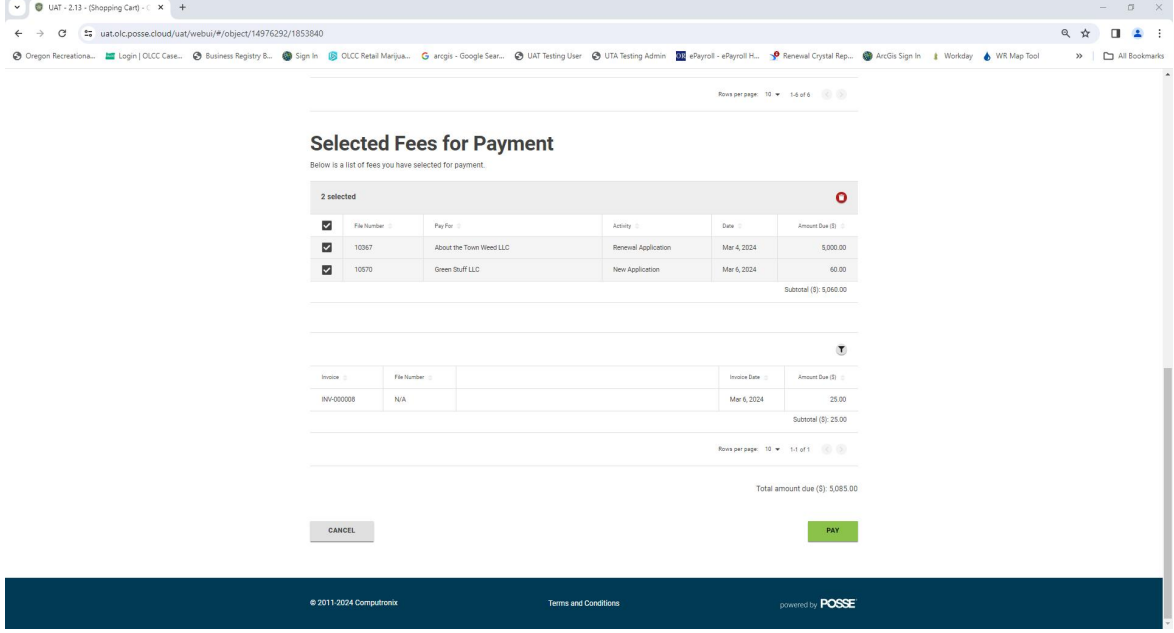

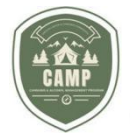

10.Cổng thanh toán sẽ mở ra và hiển thị tổng số tiền của các khoản phí sẽ được thanh toán. Hoàn thành mục **Contact Information** (**Thông tin liên hệ**) và mục **Payment Method** (**Phương thức thanh toán**) bằng cách lựa chọn các mục đó nếu thanh toán bằng tài khoản séc/tài khoản tiết kiệm hoặc bằng thẻ tín dụng/thẻ ghi nợ. Khi đã nhập xong toàn bộ thông tin, nhấp vào nút **Continue** (**Tiếp tục**). Nếu thanh toán bằng tiền mặt,hãy gọi cho Bộ phận dịch vụ tài chính liên quan đến cần sa (Financial Services Marijuana Team) theo số điện thoại 503-872-5466 để thực hiện việc thanh<br>Contact Information

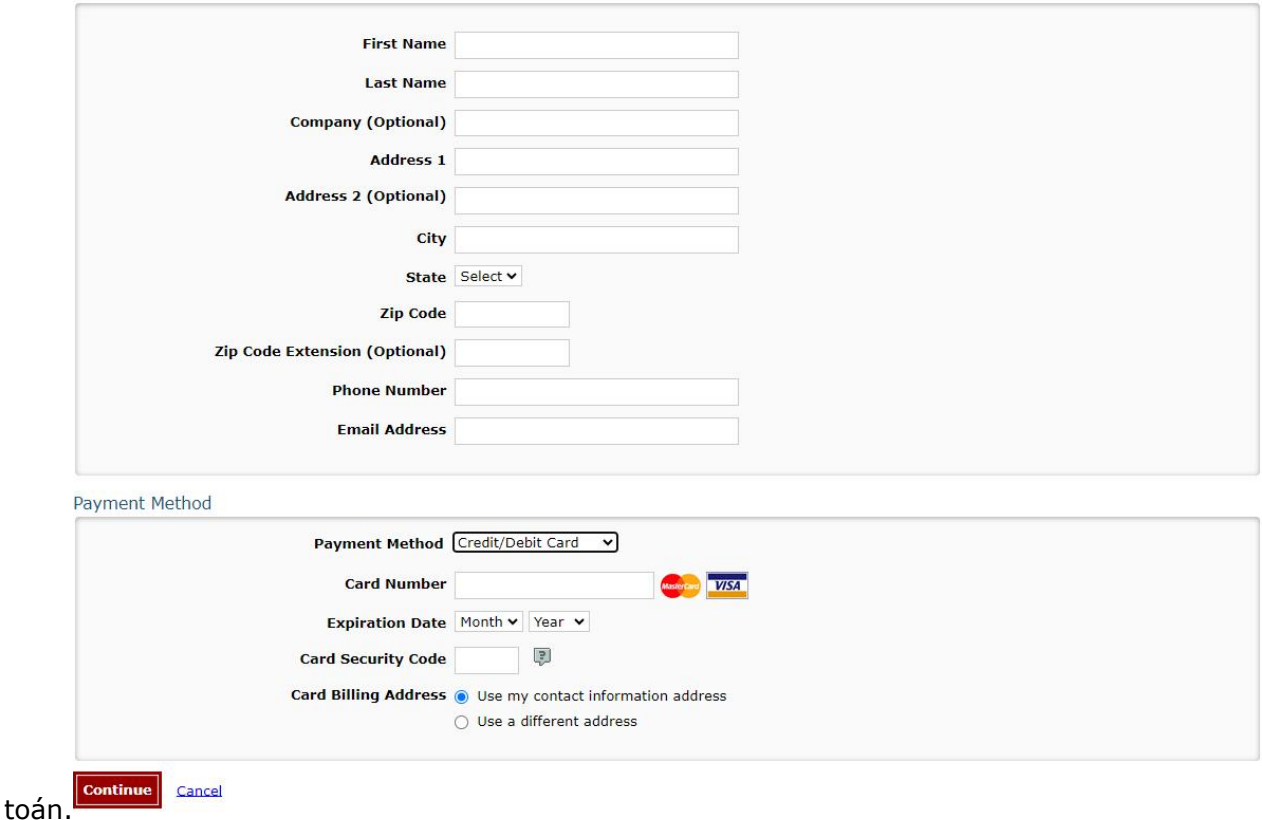

11.Khi một khoản thanh toán đã được nộp, màn hình **Review Payments** (**Xem lại Thanh toán**) sẽ được hiển thị. Xem lại thông tinxem có đúng không và lựa chọn **Confirm** (**Xác nhận**) ở cuối màn hình.

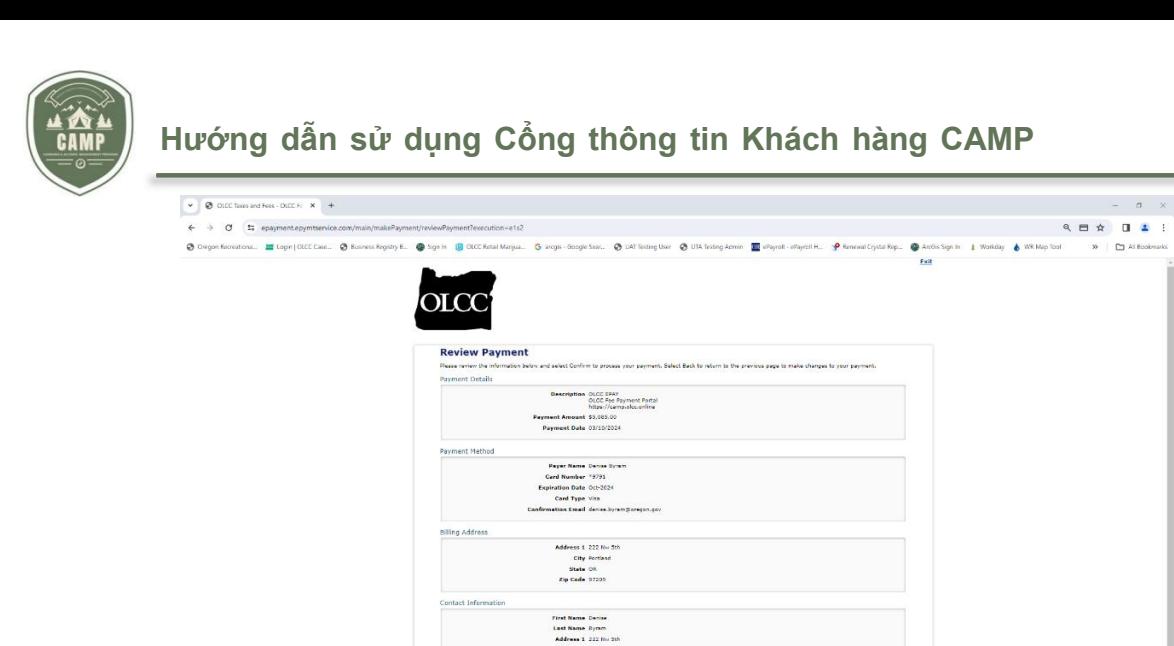

12. Trang **Confirmation** (**Xác nhận**) hiển thị cùng với số xác nhận. Nhấp vào **Continue** (**Tiếp tục**) ở Cuối màn hình.<br>Diacontectes contrates to the second second second second second second second second second second second second second second second second second second second second second second second second second se

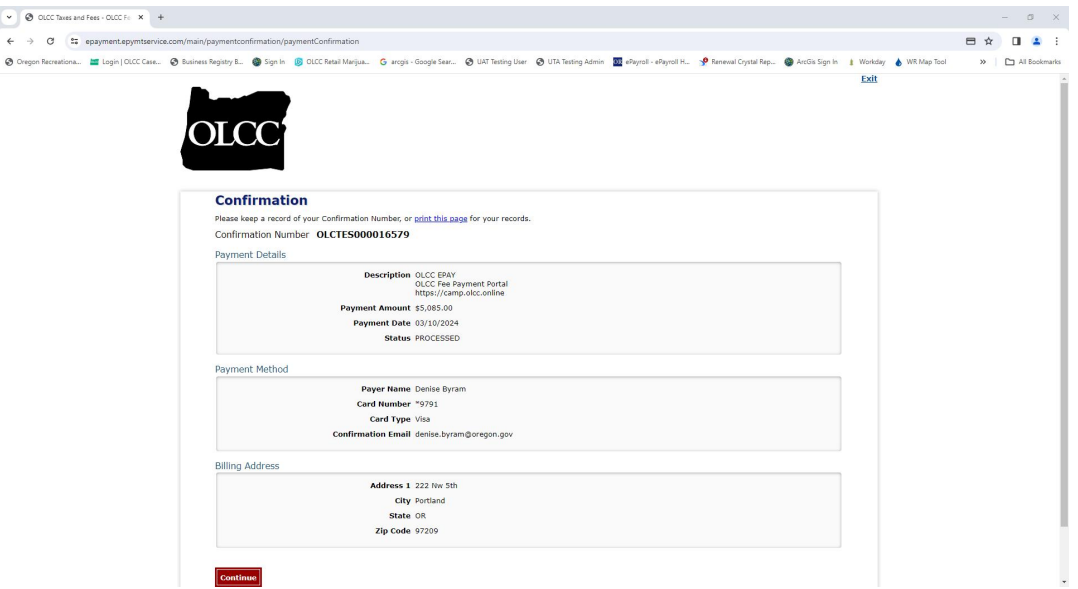

13. Trang **Payment Summary** (**Tóm tắt Thanh toán**) trong CAMP được hiển thị để chỉ ra các đơn phải thanh toán và cho phép in bản sao giấy biên nhận thanh toán bằng cách nhấp vào biểu tượng tải về bên cạnh tài liệu **Receipt.pdf**.

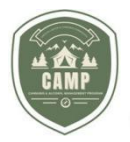

 $\overline{\phantom{a}}$ 

# **Hướng dẫn sử dụng Cổng thông tin Khách hàng CAMP**

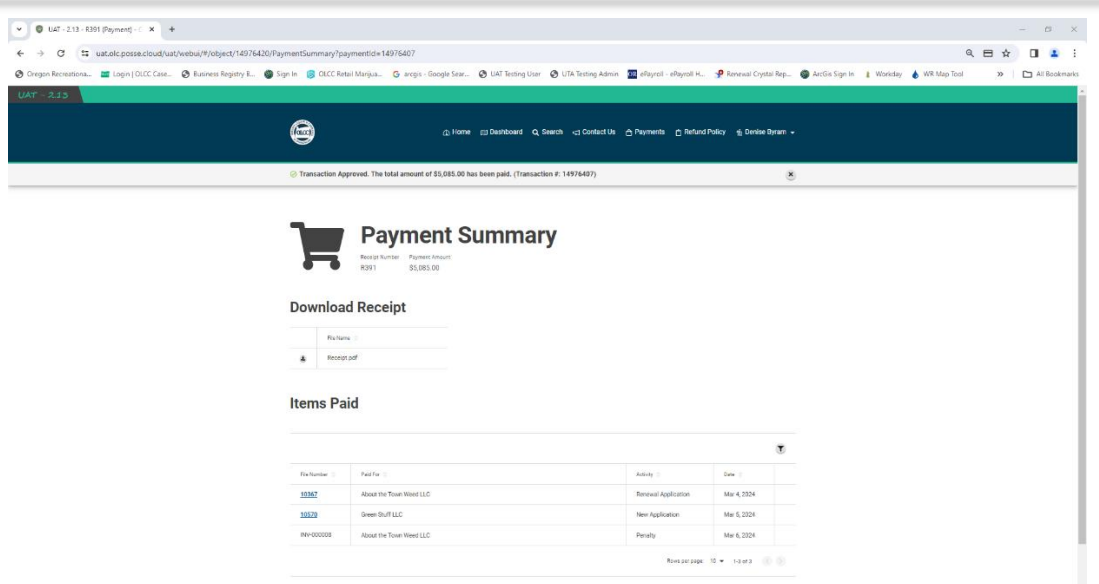

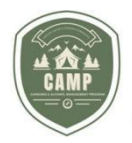

14. **Để thanh toán toàn bộ các khoản phí chưa thanh toán cùng một lúc**, nhấp vào nút **Pay All** (**Thanh toán Toàn bộ**).

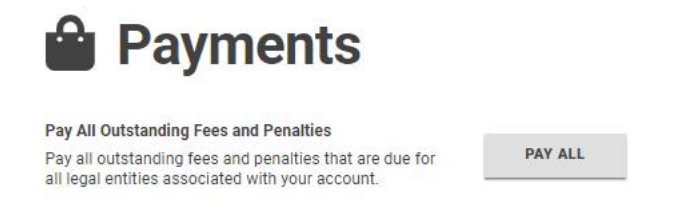

15. Quá trình cổng thanh toán (payment portal process) sẽ mở ra như được mô tả ở bên trên trong các bước 12-15.

### **Chính sách hoàn tiền**

**Refund Policy** (**Chính sách hoàn tiền**) mô tả chính sách hoàn tiền hiện tại của OLCC và thời điểm nhận lại các khoản phí được hoàn trả.

1. Nhấp vào **Refund Policy** (**Chính sách hoàn tiền**).

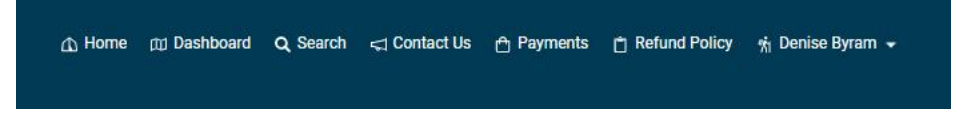

2. Quý vị được chuyển hướng đến mục chính sách hoàn tiền của OLCC.

### **Hồ sơ người dùng**

Dưới mục **User Profile** (**Hồ sơ Người dùng**), người dùng có thể cập nhật số điện thoại liên hệ của người dùng và liên kết người khác với hồ sơ của họ.

### **Trang tổng hợp (Dashboard)**

Người dùng có thể truy cập bảng tổng hợp giấy phép của họ bằng cách chọn **Dashboard** (**Trang tổng hợp**) từ thực đơn điều hướng ở đầu màn hình hoặc chọn nút **Licensing** (**Cấp phép**) trên màn hình **Home** (**Chính**). Cả hai cách này đều sẽ đưa người dùng đến cùng một chỗ.

10 Home mu Dashboard Q Search < Contact Us in Payments in Refund Policy in Denise Byram →

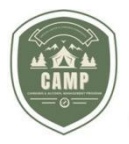

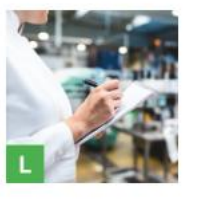

#### Licensing

**SELECT** 

In Licensing, you can apply for a new license or special event license, monitor applications and licenses, renew or amend existing licenses, and file and monitor protests.

Từ **License Dashboard** (**Trang tổng hợp về Giấy phép**), người dùng có thể nộp đơn đăng ký, yêu cầu gia hạn, sửa đổi (các) giấy phép hiện tại của họ, xem các đơn đang chờ xử lývà xem thời gian OLCC đã gửi lại đơn để yêu cầu bổ sung thông tin. Các mục sau đây sẽ trình bày từng chức năng nêu trên.

# **ĐĂNG KÝ GIẤY PHÉP Đă ng ký một Lo ại gi ấy phép**

1. Từ **License Dashboard** (Trang tổng hợp về Giấy phép), chọn *Apply for License* (*Đăng ký Giấy phép*) dưới mục *Select an Action* (*Chọn một Hành động*):

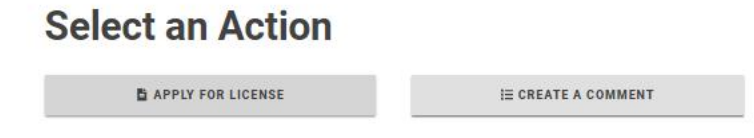

2. Trên trang **Apply for a License** (**Nộp đơn đăng ký Giấy phép**), sử dụng tính năng cuộn (scroll feature) bên phía tay phải của màn hình để chon loại giấy phép mà quý vị nộp đơn đăng ký và nhấp vào nút **Apply** (**Đăng ký**) vào loại giấy phép đã được chọn.

**Apply for a License** 

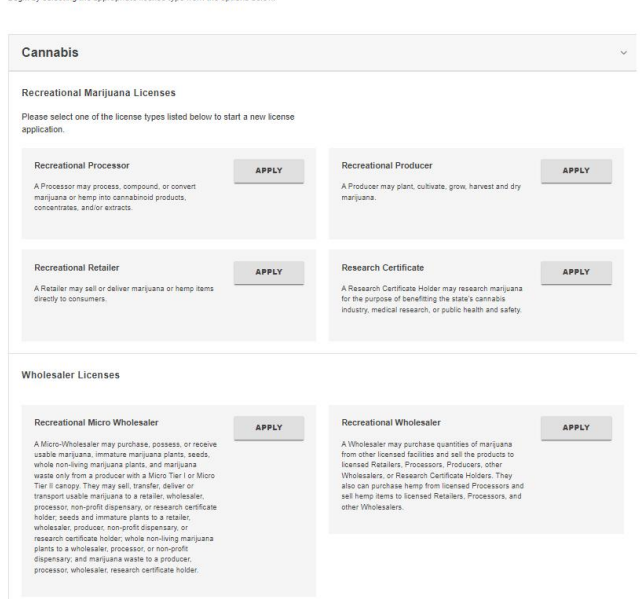

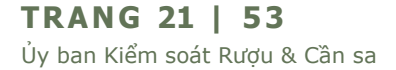

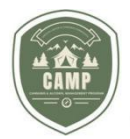

# **ĐĂNG KÝ GIẤY PHÉP Trang bắt đầu**

1. Trước khi bắt đầu, xin lưu ý rằng ở cuốimỗi màn hình trong quá trình nộp đơn đăng ký, sẽ có một vòng tròn màu xanh lá có biểu tượng lưu và vòng tròn màu đỏ có biểu tượng thùng rác. Quý vị có thể lưu thông tin của mình ở từng trang bằng cách nhấp vào vòng tròn màu xanh lá. Tuy nhiên, xin cảnh báo là nếu quý vị nhấp vào vòng tròn màu đỏ có biểu tượng thùng rác, toàn bộ đơn đăng ký của quý vị sẽ bị xóa bỏ, chứ không chỉ có mỗi thông tin mà quý vị nhập trên trang đó.

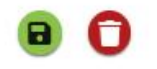

2. Trang **Getting Started** (**Bắt đầu**) xuất hiện và trình bày loại giấy phép được đăng ký, phần mô tả về những gì có thể thực hiện dưới mục loại giấy phép đã lựa chọn và xác nhận lý do OLCC thu thập thông tin về đơn đăng ký bằng cách đánh dấu vào ô **I agree** (**Tôi đồng ý**). Chọn ô đánh dấu bên cạnh lời khai đó.

#### **Getting Started** Please provide information about the license you are applying for. License Type: Recreational Retailer A Retailer may sell or deliver marijuana or hemp items directly to consumers. We only collect personal information that is specifically required to provide you with a service or to complete items in a request or an application you plan to<br>submit. We may use this information to identify you or contact you in relation to your request or application

 $\Box$  I agree

3. Mục **Endorsement(s) ((Các) mục sửa đổi, bổ sung**) gồm các bổ sung, sửa đổi có thể được áp dụng với loại giấy phép đã được chọn.

### Endorsement(s) Click the '+' icon to add endorsements below as needed.  $\bigoplus$ Name **Description**

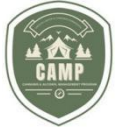

4. Để đăng ký bổ sung thêm, nhấp vào dấu "**+**" ở bên trái của bảng để mở rộng cácmục bổ sung, sửa đổi được phép dành cho loại giấy phép này. Màn hình **Select Endorsement(s)** (**Chọn (các) mục sửa đổi, bổ sung**) sẽ hiển thị.

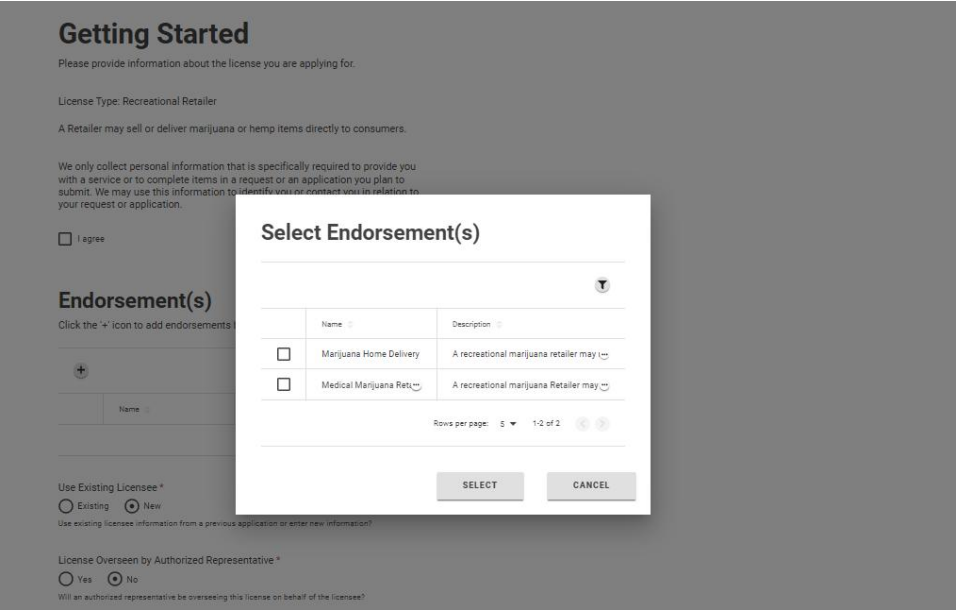

5. Đánh dấu vào các ô bên trái mục sửa đổi, bổ sung để thêm vào giấy phép và nhấp vào **Select (Chọn).**

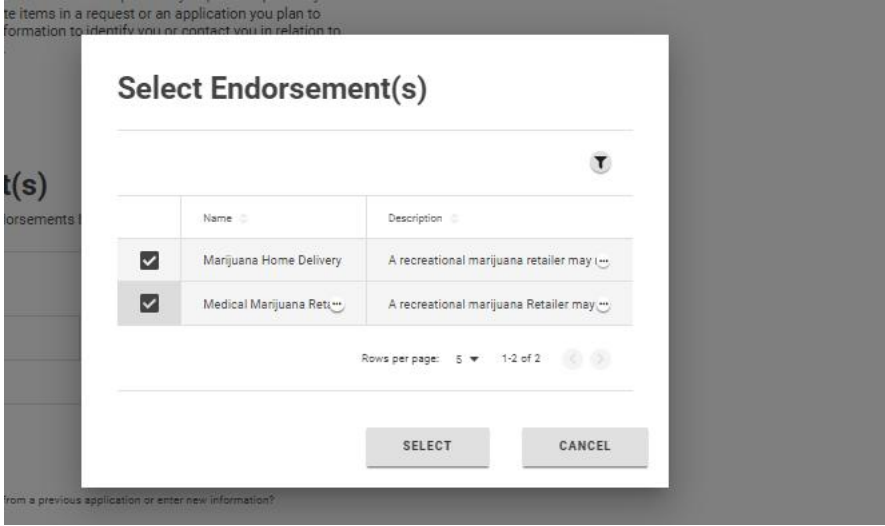

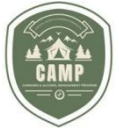

6. Nếu mục bổ sung bị chọn nhầm, chỉ cần chọn ô ở bên trái của mục bổ sung, sửa đổi đó để loại bỏ và nhấp vào vòng tròn đỏ có biểu tượng thùng rác. Mục bổ sung, sửa đổi sẽ bị loại bỏ.

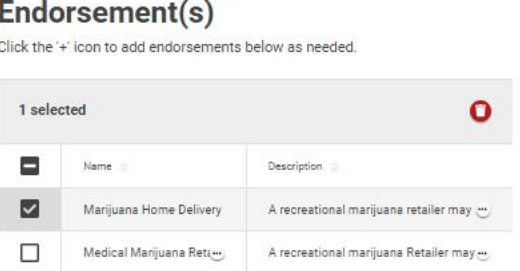

7. Chỉ rõ là giấy phép đang được đăng ký sẽ được đăng ký dưới tên của một đối tượng có giấy phép hiện tại hay một pháp nhân (thực thể pháp lý) mới. Nếu đăng ký giấy phép dưới tên của một đối tượng có giấy phép hiện tại, hộp thoại sẽ xuất hiện để chọn đối tượng có giấy phép để đăng ký giấy phép đó.

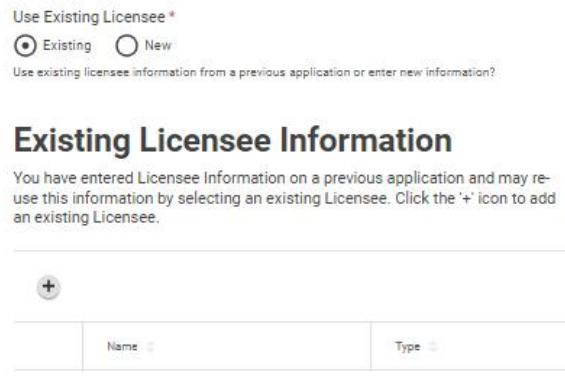

8. Nhấp vào dấu "**+**" để tìm kiếm đối tượng có giấy phép đã được chọn. Danh sách những đối tượng có giấy phép sẽ xuất hiện. Nhấp vào ô ở bên trái của đối tượng có giấy phép đang đăng ký giấy phép và nhấn vào **Select** (**Chọn**).

| <b>Select Legal Entity</b><br>Name.<br>Medical Marijuana Retu-<br>$\tau$<br>Use Existing Licensee *<br>Name<br>Type :<br>C Existing C New<br>$\Box$<br>Abe's Testing LLC<br>Limited Liability Compa-<br>Use existing licensee information from a previour<br>$\Box$<br>About the Town Weed LLC<br>Limited Liability Compa-<br><b>Existing Licensee</b> | $\Box$<br>Eat Pray Weed LLC<br>Limited Liability Compa-<br>You have entered Licensee Information<br>$\Box$<br>Grandma's Garden LLC<br>Limited Liability Compa-<br>□<br>Green Stuff LLC<br>Limited Liability Company<br>Rowsperpson: 5 + 1-5 of 6<br>$\rightarrow$ | $\pm$ |  |  |  |  |
|----------------------------------------------------------------------------------------------------|----------------------------------------------------------------------------------------------------|-------|--|--|--|--|
|                                                                                                    |                                                                                                    | □     |  |  |  |  |
|                                                                                                    |                                                                                                    | ⊓     |  |  |  |  |
|                                                                                                    |                                                                                                    |       |  |  |  |  |
|                                                                                                    |                                                                                                    |       |  |  |  |  |
|                                                                                                    |                                                                                                    |       |  |  |  |  |
|                                                                                                    |                                                                                                    |       |  |  |  |  |
| use this information by selecting an exi<br>an existing Licensee.                                                                                                    |                                                                                                    |       |  |  |  |  |
|                                                                                                    |                                                                                                    |       |  |  |  |  |
|                                                                                                    |                                                                                                    | ÷.    |  |  |  |  |
| Name.                                                                                                    |                                                                                                    |       |  |  |  |  |

**TRANG 24 | 53** Ủy ban Kiểm soát Rượu & Cần sa

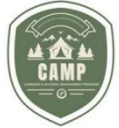

9. Nếu đăng ký giấy phép dưới tên của mộtđối tượng có giấy phép mới, chọn nút **New** (**Mới**) dưới

mục Use Existing Licensee (Sử dụng đổi tượng có giấy phép hiện tại).<br>Use Existing Licensee \*<br>O Existing © New<br>Use existing licensee information from a previous application or enter new information?<br>10. Nếu giấy phép sẽ đượ

đánh dấu là **Yes** (**Có**)cho mục *License Overseen by Authorized Representative (Giấy phép được Đại diện được ủy quyền giám sát).*

License Overseen by Authorized Representative\*  $O$  Yes  $\odot$  No Will an authorized representative be overseeing this license on behalf of the licensee?

# **ĐĂNG KÝ GIẤY PHÉP Các câu hỏi ban đầu**

1. Trả lời các câu hỏi trong mục **Initial Questions** (**Những câu hỏi ban đầu**). Sau khi đã trả lời xong tất cả các câu hỏi, nhấp vào nút **Next** (**Tiếp tục**).

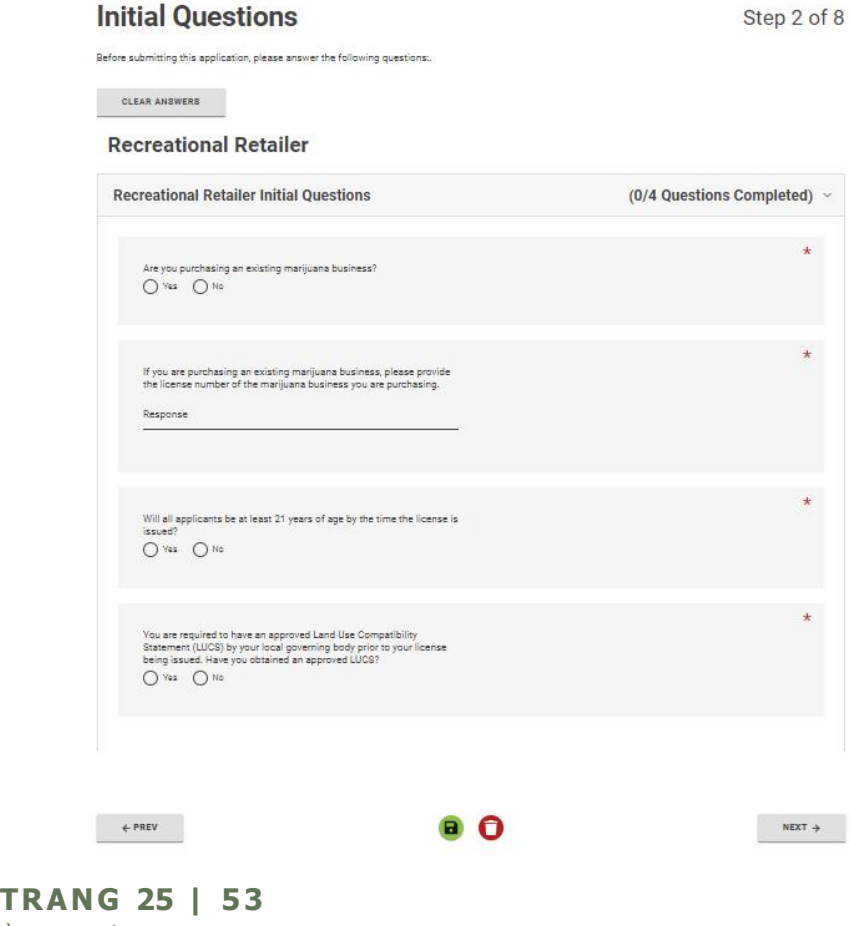

Ủy ban Kiểm soát Rượu & Cần sa

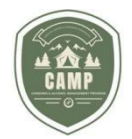

# **ĐĂNG KÝ GIẤY PHÉP**

**Đối tượng có giấy phép – Nếu đối tượng có giấy phép "Mới" được lựa chọn trên trang Getting Started (Bắt đầu).**

1. Trên trang **Licensee** (**Đối tượng có giấy phép**) trong thực đơn thả xuống *Licensee Type* (*Loại đối tượng có giấy phép*), chọn loại pháp nhân sẽ đăng ký giấy phép. Đó sẽ là đối tượng có giấy phép được công bố chính thức của chúng tôi. *Nếu đăng ký giấy phép trong đó nhiều cá nhân hoặc pháp nhân sẽ là đối tượng có giấy phép được công bố chính thức, chọn "Multiple Individuals/Entities" (Nhiều cá nhân/pháp nhân).* Chức năng này cũng được sử dụng nếu có người sẽ nhận được tối thiểu 20% lợi nhuận từ hoạt động kinh doanh không thuộc về pháp nhân nắm giữ giấy phép đó. Họ sẽ cần là đối tượng cùng nộp đơn đăng ký giấy phép đó.

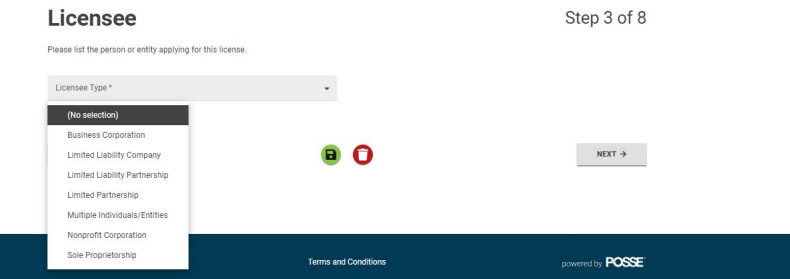

2. Cung cấp tên của Legal Entity (Pháp nhân) đăng ký giấy phép đó, Mã số Đăng ký Kinh doanh được cấp bởi Đổng lý văn phòng tiểu bang (Secretary of State [SOS] Business Registry Number), Số nhận dạng ngân hàng (BIN) & Số nhận dạng người sử dụng lao động liên bang (FEIN) (nếu có) và ngày thành lập công ty dưới mục **Details** (**Thông tin Chi tiết**).

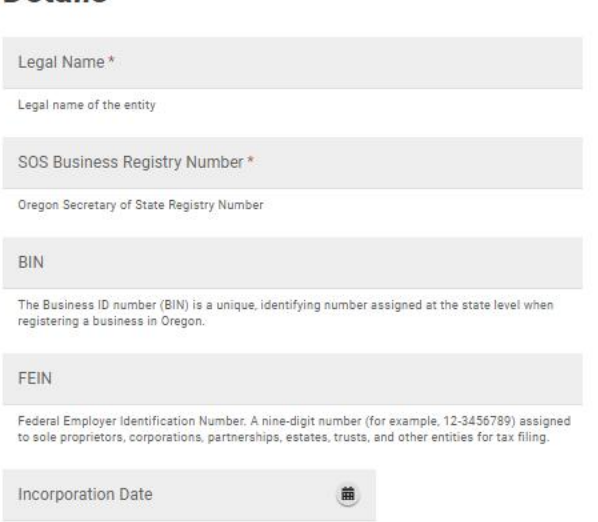

3. Nếu có nhiều cá nhân hoặc pháp nhân được nêu tên với tư cách là các đối tượng cùng nộp đơn đăng ký giấy phép, dưới mục **Details** (**Thông tin Chi tiết**), hãy liệt kê từng cá nhân hoặc pháp nhân trong **Legal Names** (**Tên hợp pháp**) và các trường **SOS Business Registry Number** (**Mã số Đăng ký Kinh doanh được cấp bởi Đổng lý Văn phòng Tiểu bang**) và để cách bằng dấu phẩy.

**Details** 

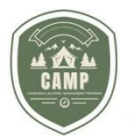

# **Licensee**

Please list the person or entity applying for this license.

Licensee Type<sup>\*</sup> Multiple Individuals/Entities

÷

Please use this Legal Entity type if you have multiple Applicants that are NOT a formal Partnership,<br>members of a Limited Liability Company, or Corporation. You will need to enter a single point of contact for this application and include information for each Applicant in the Corporate Structure section at the bottom of this page.

Please list the Legal Names of all individuals and entities applying for this license.

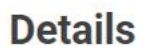

Legal Names\* ABC LLC, DEF Inc

Enter all Legal names of individuals and/or entities.

SOS Business Registry Number\* 1212124-12, 1251517-99

Oregon Secretary of State Registry Number

**BIN** 

The Business ID number (BIN) is a unique, identifying number assigned at the state level when registering a business in Oregon.

FEIN

Federal Employer Identification Number. A nine-digit number (for example, 12-3456789) assigned to sole proprietors, corporations, partnerships, estates, trusts, and other entities for tax filing.

Incorporation Date Feb 12, 2024

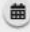

**TRANG 27 | 53** Ủy ban Kiểm soát Rượu & Cần sa

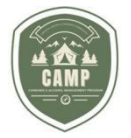

4. Cung cấp **Mailing** and **Physical Addresses** (**Địa chỉ thư tín và Địa chỉ thực**) của (các) pháp nhân sẽ nắm giữ giấy phép cần sa. Nếu được một công ty luật đại diện, hãy cung cấp địa chỉ liên lạc của công ty luật đó trong mục **Legal Correspondence Address** (**Địa chỉ Liên lạc của Công ty luật**).

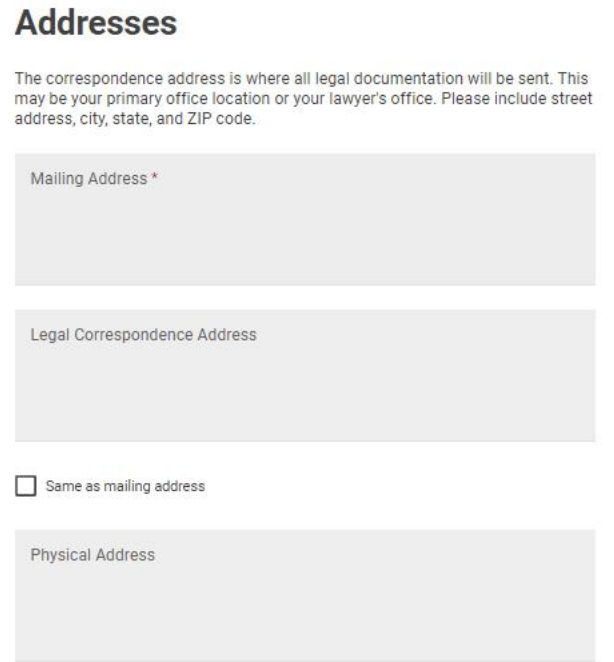

5. Cung cấp **Contact Information** (**Thông tin Liên lạc**) cho đối tượng nộp đơn đăng ký giấy phép/đối tượng có giấy phép. Thông tin liên lạc trong ô này nên là thông tin của pháp nhân nắm giữ giấy phép và của người mà OLCC cần liên hệ để giải quyết các vấn đề liên quan đến giấy phép. Đây không nên là một Đại diện được ủy quyền.

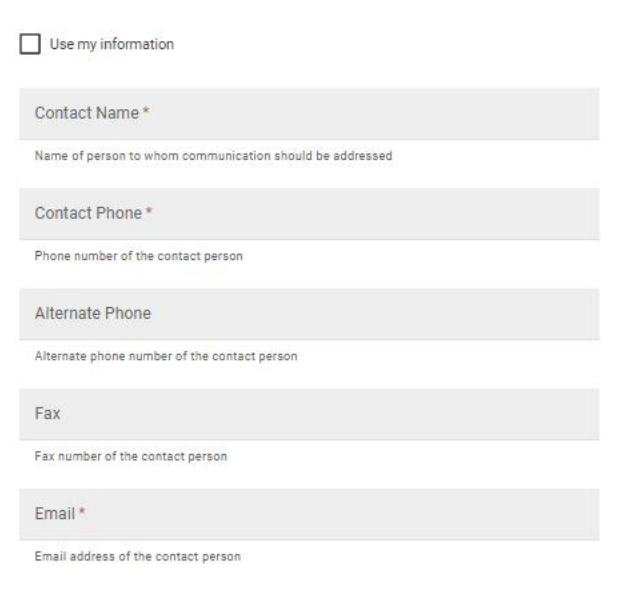

**Contact Information for Applicant / Licensee** 

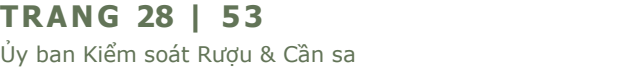

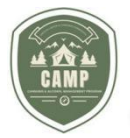

6. Mục **Business Structure and Interested Parties** (**Cơ cấu tổ chức doanh nghiệp và Các bên liên quan**) cần nêu danh sách tất cả những cá nhân hoặc pháp nhân là thành viên trong cơ cấu tổ chức doanh nghiệp của pháp nhân nộp đơn đăng ký giấy phép cần sa. Điều này nên bao gồm tất cả những cá nhân và pháp nhân là thành viên không chỉ của đối tượng có giấy phép đã được công bố chính thức mà còn của bất kỳ pháp nhân "sở hữu đa tầng" (nested entities) hoặc pháp nhân chủ quản/pháp nhân nắm giữ cổ phần (holding entities) nào. Để xây dựng cơ cấu tổ chức doanh nghiệp, hãy bắt đầu từ các cá nhân và pháp nhân là thành viên của đối tượng có giấy phép được công bố chính thức cho đến khi tất cả các bên đều được xác định. Sau đó, xây dựng các cơ cấu tổ chức doanh nghiệp của bất kỳ pháp nhân "sở hữu đa tầng" nào, xác định tất cả các cá nhân và pháp nhân. Điều này cho phép OLCC xác định liệu mộtcá nhân hay pháp nhân có đủ điều kiện nộp đơn hay chưa. Để thêm cơ cấu kinh doanh vào hệ thống, nhấp vào nút "**+**" trong ma trận Business Structure and Interested Parties (Cơ cấu tổ chức doanh nghiệp và Các bên liên quan).

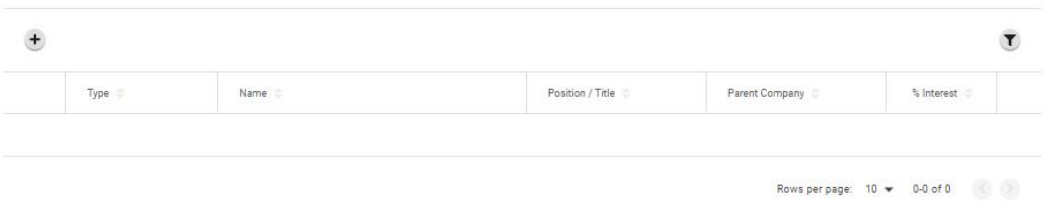

7. Sử dụng cửa sổ Pháp nhân/Bên liên quan (Entity/Interested Party), xác định pháp nhân và cá nhân, tên của cá nhân hoặc tên của pháp nhân, vị trí hoặc chức danh mà họ đang nắm giữ, công ty mẹ có liên kết với họ, lãi suất họ nắm giữ trong pháp nhân, cũng như tên, số điện thoại và địa chỉ email liên hệ. Nếu nhập là cá nhân, số điện thoại và địa chỉ email liên lạc *PHẢI* thuộc về cá nhân đó vì đó là địa chỉ để sau này OLCC gửi mẫu tiền sử cá nhân của mình cho cá nhân đó để điền thông tin. Nếu cá nhân đó có đủ điều kiện nộp đơn, cá nhân đó phải nộp mẫu tiểu sử cá nhân và mẫu kiểm tra lý lịch thông qua FieldPrint. Sau khi đã điền thông tin vào các trường bắt buộc, nhấp vào nút **Ok.**

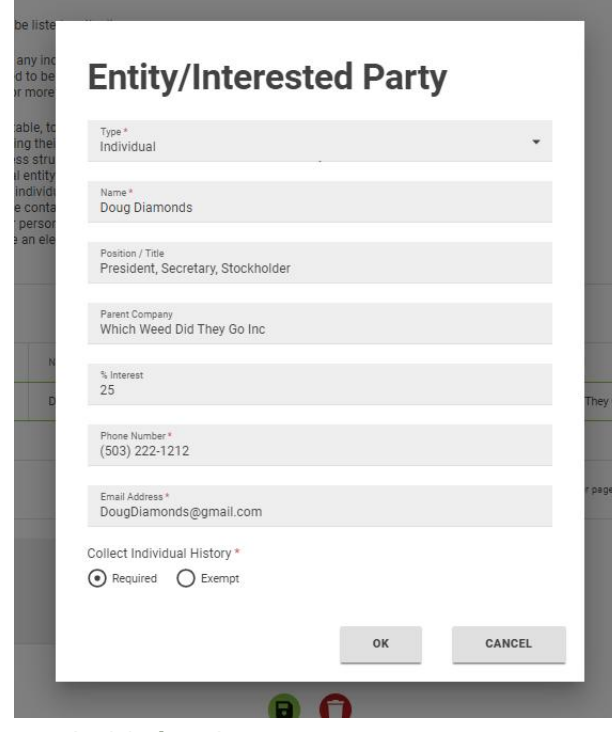

**TRANG 29 | 53** Ủy ban Kiểm soát Rượu & Cần sa

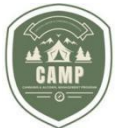

8. Ban đầu Ma trận Cơ cấu tổ chức doanh nghiệp (business structure grid) sẽ trông giống như dưới đây. Sau khi cơ cấu tổ chức doanh nghiệp được nộp trong đó có liệt kê tất cả các bên liên quan và các pháp nhân, nhấp vào nút **Next** (**Tiếp theo**).

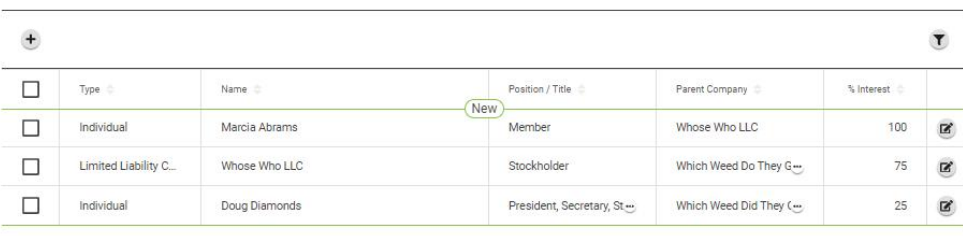

# **ĐĂNG KÝ GIẤY PHÉP**

**Đại diện được ủy quyền (Authorized Representative)- Nếu Đại diện được ủy quyền đã được lựa chọn ở Trang Bắt đầu**

1. Nếu đối tượng có giấy phép sẽ sử dụng Đại diện được ủy quyền để giám sát giấy phép, Đại diện được ủy quyền có thể được xác định trong mục này.

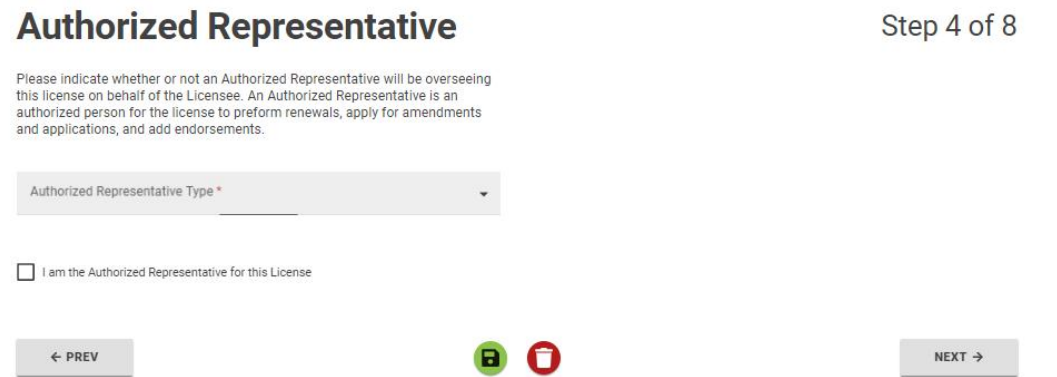

2. Cần xác định Loại hình Đại diện được ủy quyền (Authorized Representative Type). Nếu Công ty luật hoặc Công ty Tư vấn sẽ đại diện cho đối tượng có giấy phép, thì có thể làm tương tự dưới tư cách là một pháp nhân hoặc các cá nhân.

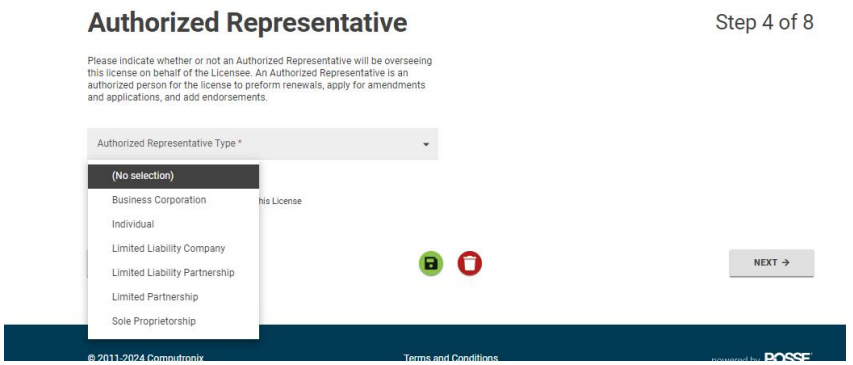

**TRANG 30 | 53** Ủy ban Kiểm soát Rượu & Cần sa

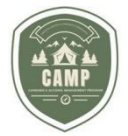

3. Điền Tên & Họ của Đại diện được ủy quyền dưới mục **Details** (**Chi tiết**), **Demographic Questions, Contact Information and Address** (**Các câu hỏi nhân khẩu học, Thông tin liên hệ và Địa chỉ**) vào các mục thích hợp. Chỉ những trường được xác định bằng dấu "\*" màu đỏ mới là các trường bắt buộc. Sau khi mọi thông tin đã được điền, nhấp vào **Next** (**Tiếp theo**).

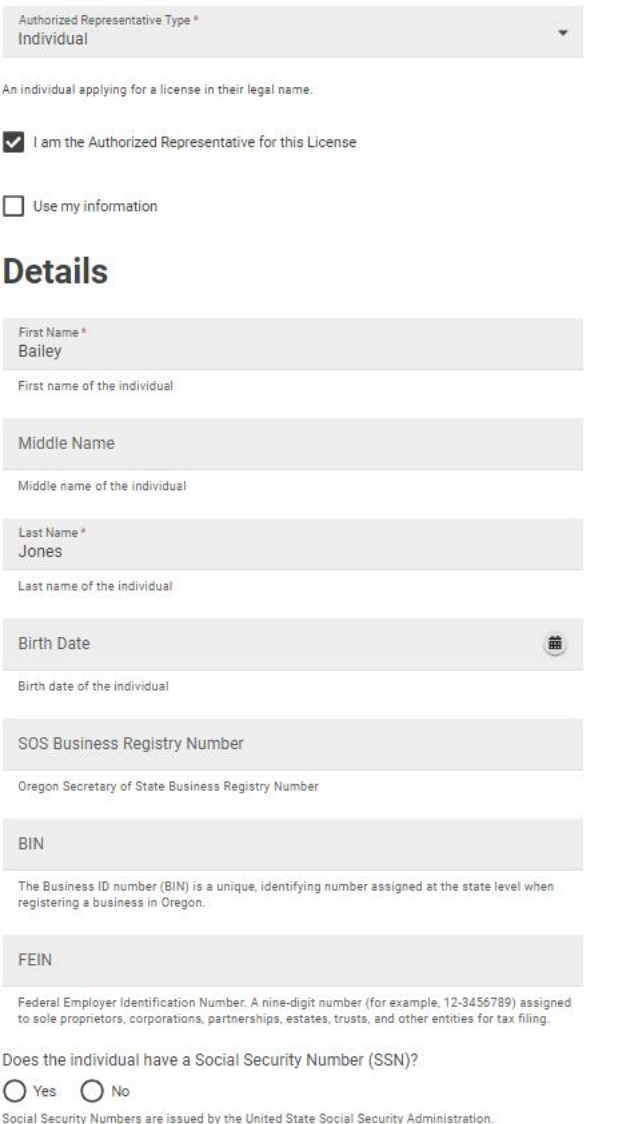

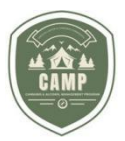

#### **Demographic Questions**

Gender Marker Designation\* OM OF OX O Choose not to disclose Gender marker designation of the individual Ethnicity\* American Indian or Alaskan Native  $\Box$  Asian Black or African American Hispanic, Latino or Spanish Origin I choose not to disclose Multi - Ethnic Native Hawaiian or Pacific Islander  $\Box$  Other V White Ethnicity designation of the individual

Spouse

Name of this individual's spouse

#### **Contact Information**

Contact Phone \*<br>(503) 999-1121 Phone number of the contact person

Alternate phone number of the contact person

Fax

Fax number of the individual

Email Address \*

Alternate Phone

Email address of the individual

#### **Addresses**

The correspondence address is where all legal documentation will be sent. This may be your primary office location or your lawyer's office. Please include street address, city, state, and ZIP code.

Mailing Address \* Malling Address ^<br>PO Box 2222<br>Maupin, OR 97103

Mailing address for this individual

Legal Correspondence Address

Legal Correspondence address of the authorized representative

Same as mailing address

Physical Address

 $\leftarrow$  PREV

Physical address of the individual

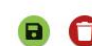

NEXT  $\rightarrow$ 

**TRANG 32 | 53** Ủy ban Kiểm soát Rượu & Cần sa

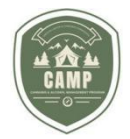

# **ĐĂNG KÝ GIẤY PHÉP**

**Cơ sở**

4. Thẻ **Premises** (**Cơ sở**) sẽ thu thập cácthông tin về các cơ sở thực tế. Hoàn thành mục Premises (Cơ sở) bao gồm Trade Name (Tên thương mại), Premises Type (Loại cơ sở), Operator (Facility Manager) (Người vận hành (Người quản lý Cơ sở vật chất)), County (Quận) là địa bàn đặt cơ sở và địa chỉ thực của các cơ sở được đề xuất.

### **Premises**

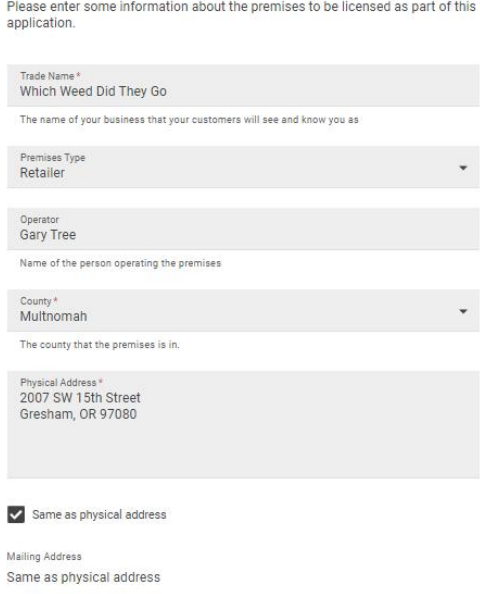

5. Mục **Contact Information** (**Thông tin liên hệ**) cần liệt kê các thông tin liên hệ cho các cơ sở đó. Đây là người mà OLCC sẽ liên hệ nếu họ cần điều tra về chính cơ sở được cấp phép. Sau khi đã hoàn thành thông tin, hãy nhấp vào nút **Next** (**Tiếp theo**).

 $NEXT \rightarrow$ 

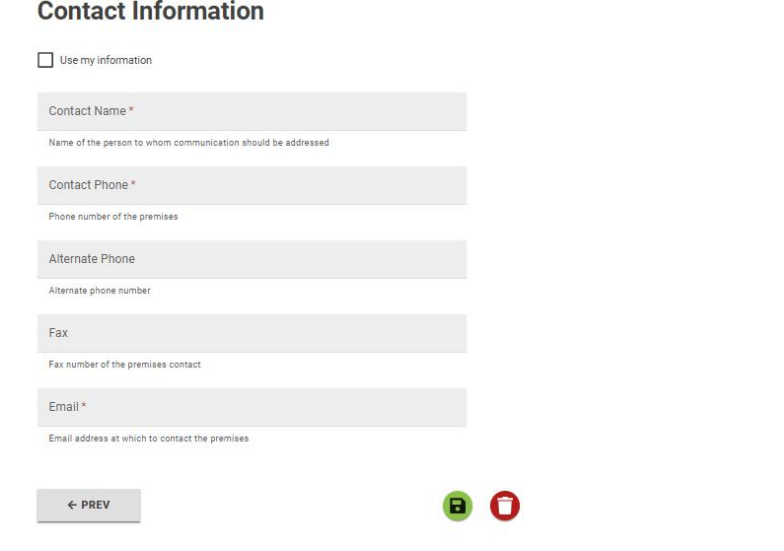

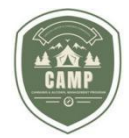

# **ĐĂNG KÝ GIẤY PHÉP Câu hỏi**

6. Trả lời các câu hỏi trong mục này vì có liên quan đến các cơ sở được đề xuất, cũng như bất kỳ câu hỏi nào liên quan đến các sửa đổi, bổ sung đã được gửi đơn. Sau khi đã hoàn thành các câu hỏi, nhấp vào nút **Next** (**Tiếp theo**).

#### **Recreational Retailer**

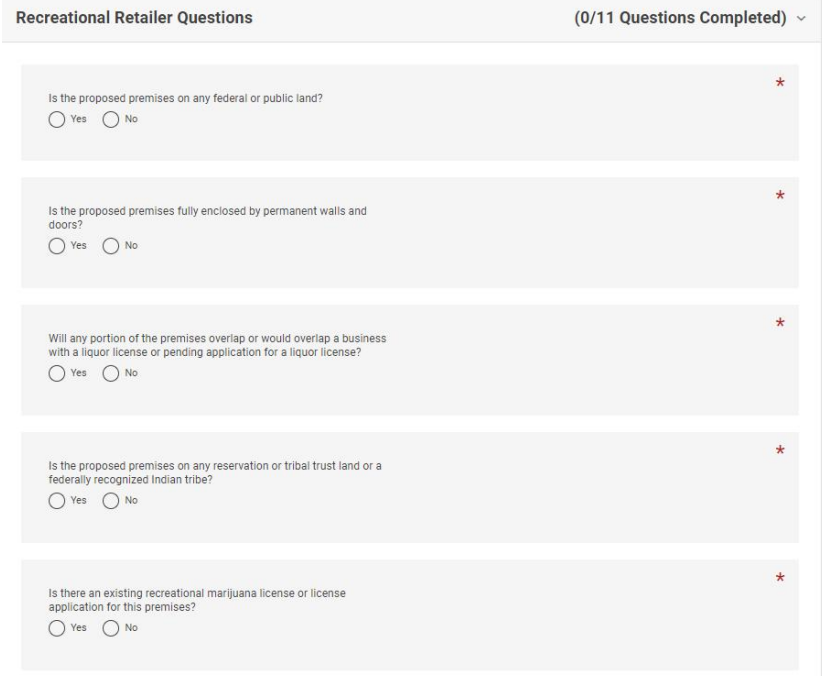

#### Endorsements: Medical Marijuana Retailer

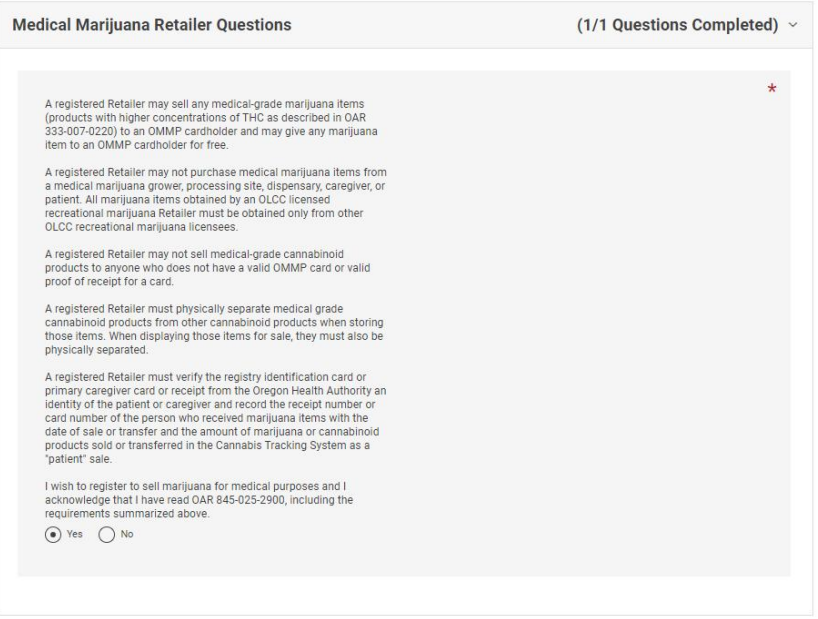

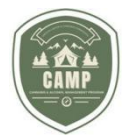

# **ĐĂNG KÝ GIẤY PHÉP**

### **Tà i li ệu**

1. Mục này sẽ ghi lại nơi sẽ tải lên các tài liệu bắt buộc để đăng ký giấy phép. Bất kỳ tài liệu nào cần phải nộp kèm đơn đăng ký sẽ được đánh dấu tích ở phía bên trái của tài liệu đó trong thẻ **Attachment Types** (**Loại tài liệu đính kèm**) dưới mục Documents (Tài liệu). Các mẫu đơn được đặt ở bên phải của các tài liệu để cung cấp mẫu đơn thực tế cần thiết hoặc hướng dẫn về những gì cần nộp. Xin lưu ý rằng nếu quý vị nộp một tài liệu dưới dạng tài liệu giữ chỗ (place holder) thì đơn đăng ký của quý vị sẽ bị trả lại cho quý vị vì chưa đầy đủ và quý vị sẽ được yêu cầu nộp các tài liệu bắt buộc trước khi tài liệu đó được giao cho nhân viên của OLCC xử lý.

### **Documents**

Step 7 of 8

The following documents can be included in your application, Use the "Upload The Fluctual behavior and the method of Fluctual product in the Fluctual control of Fluctual product of Fluctual and some are optional. See the "Required" column for documents that are marked as required.

#### **Attachment Types**

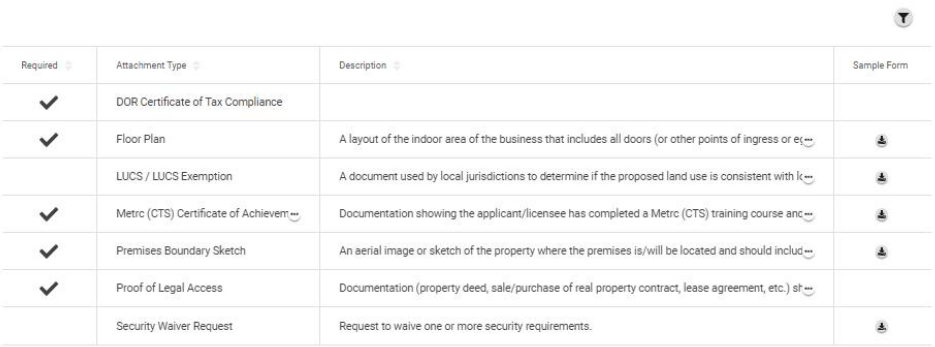

2. Để tải lên các tài liệu, dưới mục tải lên, nhấp vào "**+**". Có thể thả lần lượt từng tập tin hoặc theo nhóm.

### **Upload**

Click the '+' icon to add documents.

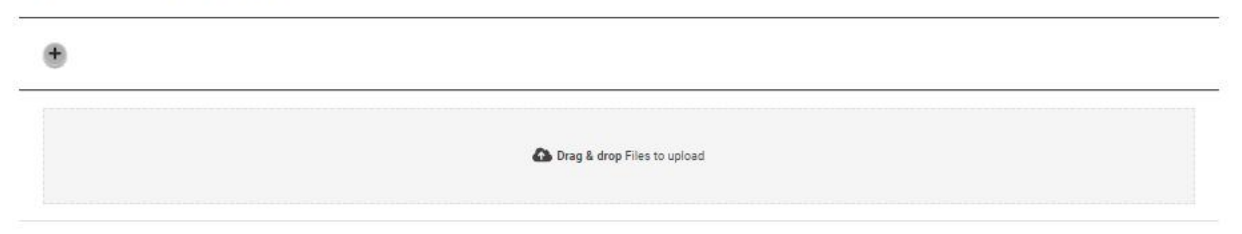

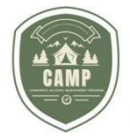

3. Sau khi các tài liệu đã được tải lên và mỗi tài liệu có một dòng kẻ liên tục màu xanh lá ở bên dưới, hãy xác định loại tài liệu liên kết đến các tập tin được tải lên bằng cách chọn mũi tên thả xuống dưới thẻ **Type** (**Loại**). Sau khi quý vị đã xác định tất cả những tài liệu được tải lên, nhấp vào nút **Next** (**Tiếp theo**). Nếu thiếu một tàiliệu, hệ thống sẽ gửi thông báo lỗi là có gì đó đang thiếu.

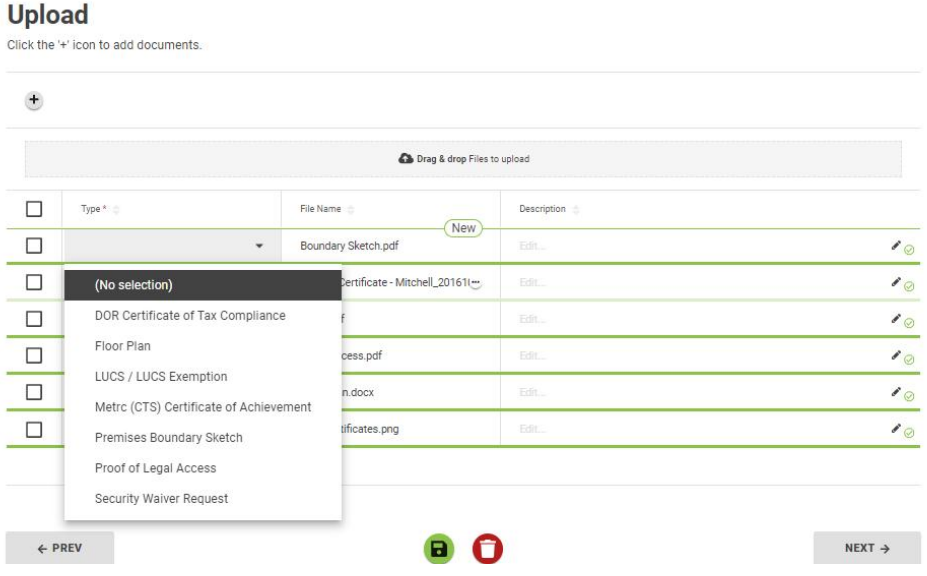

4. Mục Document Upload (Tải lên tài liệu) cần có dạng như sau:

#### **Upload**

Click the '+' icon to add documents.

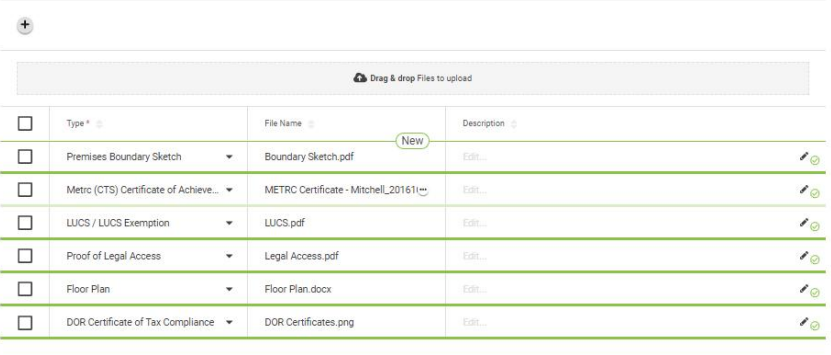

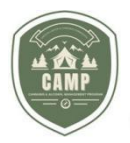

Trước khi hoàn thành đơn đăng ký nếu tất cả các bước bắt buộc không được hoàn thành, thông báo lỗi sẽ xuất hiện ở góc dưới cùng bên tay phải của màn hình cho thấy vân cần bố sung thông tin. Dưới tiêu đề đầu trang **New Application** (**Đơn đăng ký mới**) còn có một thanh trạng thái. Bất kỳ vòng tròn nào xuất hiện có màu xanh là đã hoàn thành, còn bất kỳ vòng tròn nào vẫn cần được hoàn thành sẽ xuất hiện màu xám hoặc màu đen. Để kết thúc một bước, nhấp vào bước đó và xác định việc cần làm để hoàn thành bước đó.

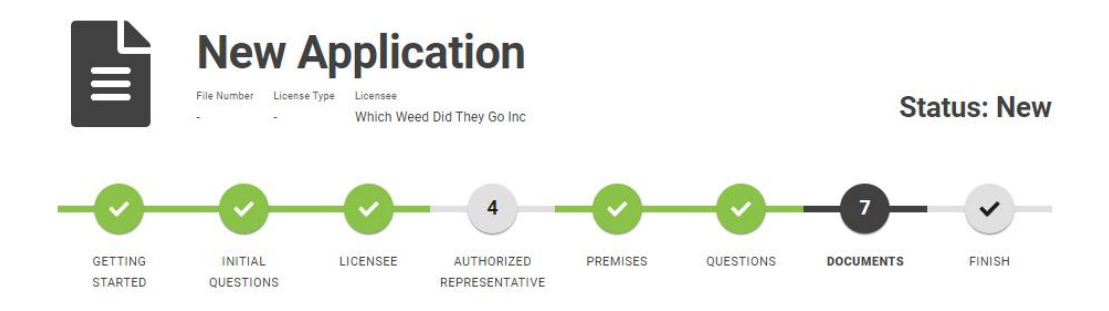

# **ĐĂNG KÝ GIẤY PHÉP Kết th úc**

1. Bước cuối cùng để hoàn thành đơn đăng ký là bước **Finish** (**Kết thúc**). Trang này cung cấp Tóm tắt Đơn đăng ký (Application Summary) của mã số hồ sơ (là số được cung cấp cho OLLC để theo dõi đơn đăng ký), loại giấy phép đã đăng ký, Đối tượng có giấy phép (Licensee), nếu Đại diện được ủy quyền (Authorized Representative) đã được xác định, Tên thương mại (Trade Name) và địa chỉ của cơ sở. Màn hình này cũng hiển thị khoản phí gửi đơn đăng ký là \$250.

### **Application Summary**

Please review the information below prior to submitting this application.

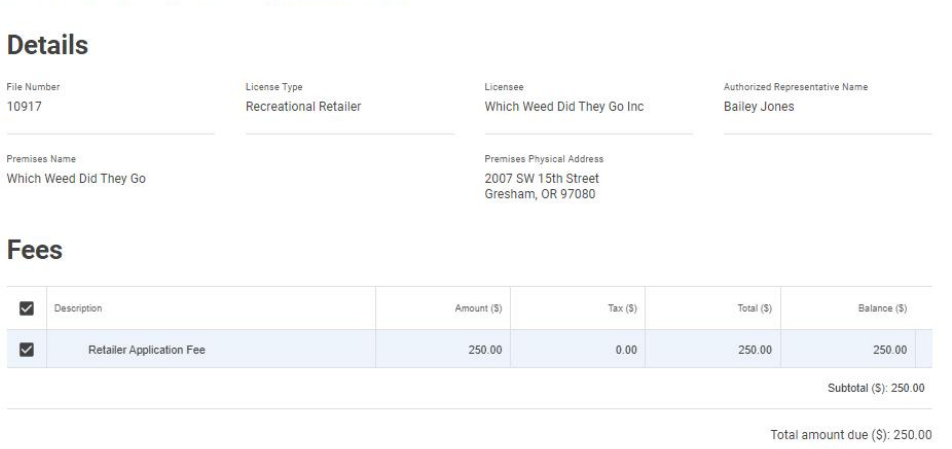

2. Để nộp đơn đăng ký, quý vị phải đánh dấu tích vào ô đánh dấu dưới mục **Declaration** (**Khai báo**). Sau khi ô này được đánh dấu, các tùy chọn **Add to Payments** (**Thêm vào Thanh toán**) và **Pay & Submit** (**Thanh toán & Nộp**) sẽ hiển thị. Nếu đơn đăng ký chưa được nộp và thanh toán ngay lúc đó, nhấp vào nút lưu có màu xanh lá ở cuối màn hình và chọn nút **Add to Payments** (**Thêm vào Thanh toán**). Nếu đơn đăng ký sẵn sàng để được nộp, nhấp vào nút **Pay & Submit** (**Thanh toán & Nộp**). Việc này sẽ chuyển quý vị đến cổng thanh toán.

#### **TRANG 37 | 53** Ủy ban Kiểm soát Rượu & Cần sa

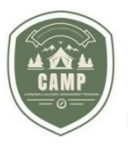

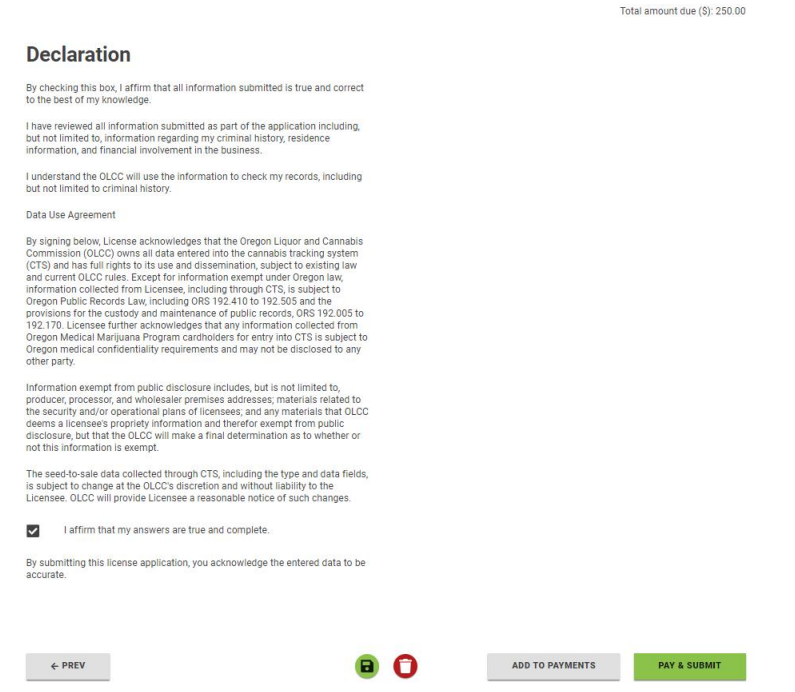

3. Hoàn thành quá trình thanh toán như mô tả ở bên trên dưới mục **Payments** (**Thanh toán**). Sau khi hoàn thành, Payment Summary (Tóm tắt Thanh toán) sẽ được gửi đến cho quý vị và quý vị cần gửi **File Number** (Mã số hồ sơ/mã số đơn đăng ký) OLCC nếu có bấtkỳ câu hỏi nào phát sinh từ đơn của quý vị.

## **TRANG TỔNG HỢP VỀ GIẤY PHÉP Hành động bắt buộc**

Phần **Actions Required** (**Hành động bắt buộc**) của trang tổng hợp về giấy phép là nơi tập trung các đơn hoặc nhiệm vụ chưa hoàn thành mà đối tượng có giấy phép có thể cần thực hiện cho bất kỳ giấy phép hoặc đơn đăng ký nào của họ. Phần này sẽ ghi lại các khoản phí chưa thanh toán, các đơn gia hạn cần nộp, hoặc nếu một đơn đăng ký đã được giao cho nhân viên của OLCC và họ đã gửi yêu cầu về thông tin bổ sung, những nhiệm vụ liên quan này sẽ xuất hiện trong phần này. Để xác định hành động bắt buộc, nhấp vào số màu xanh dương được gạch chân trong cột **Number** (**Mã số**). Hành động này sẽ đưa quý vị đến nhiệm vụ cần thực hiện. Những nhiệm vụ được hoàn thành cần được loại ra khỏi mục Actions Required (Hành động bắt buộc).

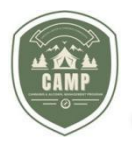

### **Dashboard**

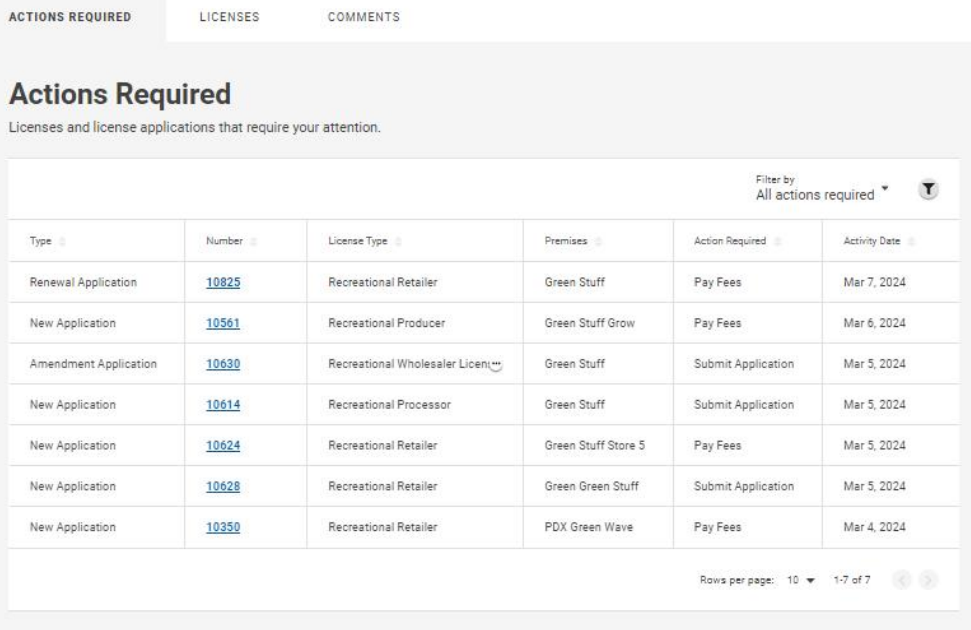

### **TRANG TỔNG HỢP VỀ GIẤY PHÉP Giấy phép**

Thẻ **Licenses** (**Giấy phép**) có hai cấu phần, đó là mục **Issued Licenses** (**Giấy phép đã được cấp**) và mục **Applications** (**Đơn đăng ký**). Mục **Issued Licenses** (**Giấy phép đã được cấp**) sẽ hiển thị tất cả các giấy phép đã được cấp có liên kết với người dùng. Đối với những giấy phép sẽ được chuyển sang CAMP từ hệ thống cấp phép truyền thống của OLCC, mã số giấy phép sẽ vẫn là mã số giấy phép ban đầu với 11 chữ số. Đối với các giấy phép sẽ được đăng ký trong CAMP, giấy phép mới sẽ gồm số loại giấy phép gồm 3 chữ số và sau đó một số bổ sung như có thể thấy ở dưới đây trong cột **License #** (Mã số giấy phép).

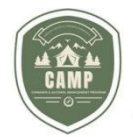

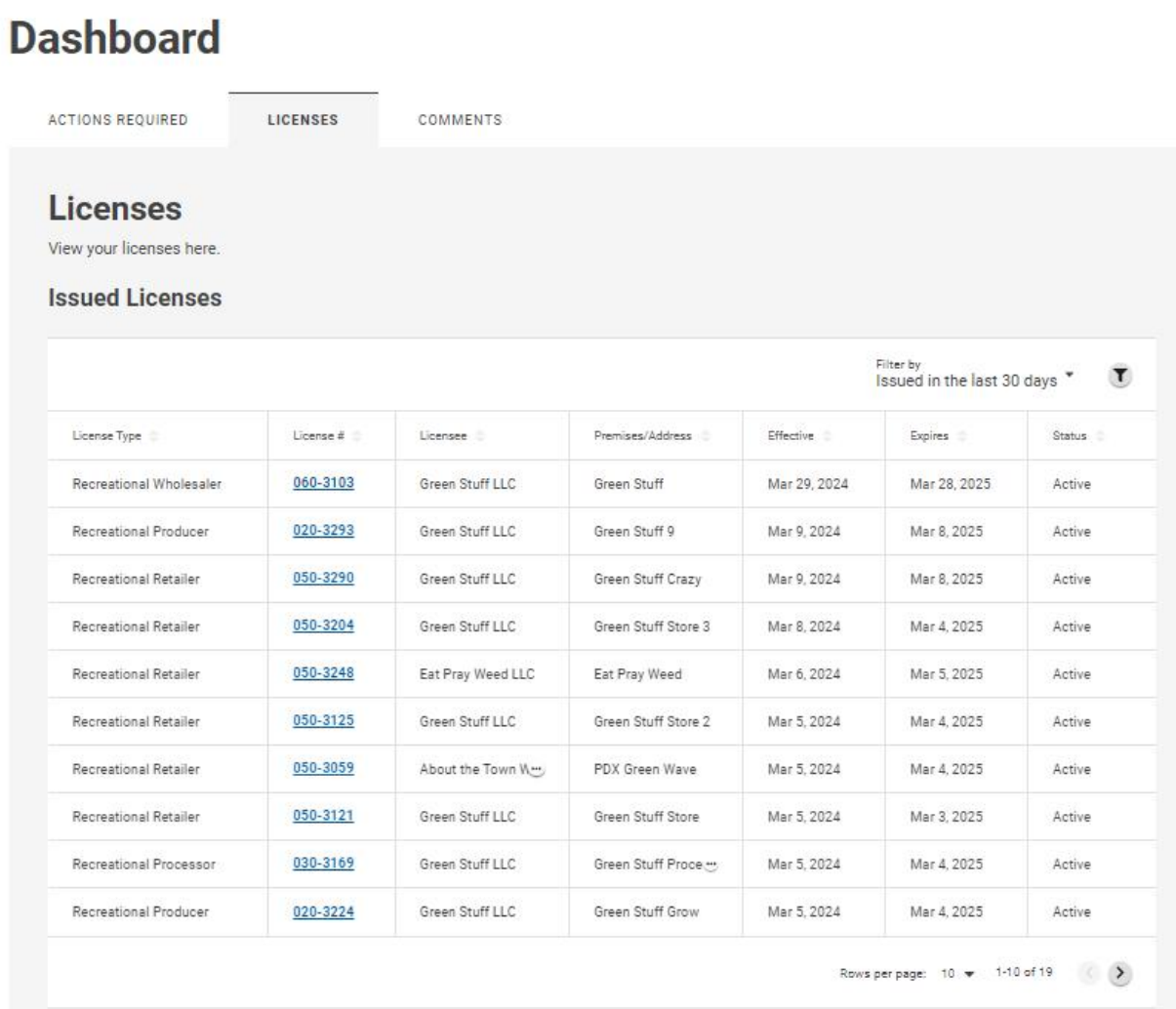

Mục **Issued Licenses** (Giấy phép đã được cấp) có một bộ lọc tự động mặc định là "Issued in the last 30 days" (Đã được cấp trong vòng 30 ngày qua). Để thay đổi bộ lọc, nhấp vào biểu tượng mũi tên chỉ xuống gần "Filter By" (Lọc theo) và thực đơn thả xuống sẽ xuất hiện. Điều này sẽ cho phép người dùng lọc theo tình trạng Issued in the last 30 days (Đã được cấp trong vòng 30 ngày qua), Issued in the last 90 days (Đã được cấp trong vòng 90 ngày qua), Expiring in the next 90 days (Hết hạn trong vòng 90 ngày tới) và All Licenses (Tất cả Giấy phép). Nhấp vào bộ lọc thích hợp.

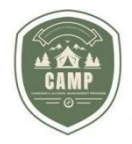

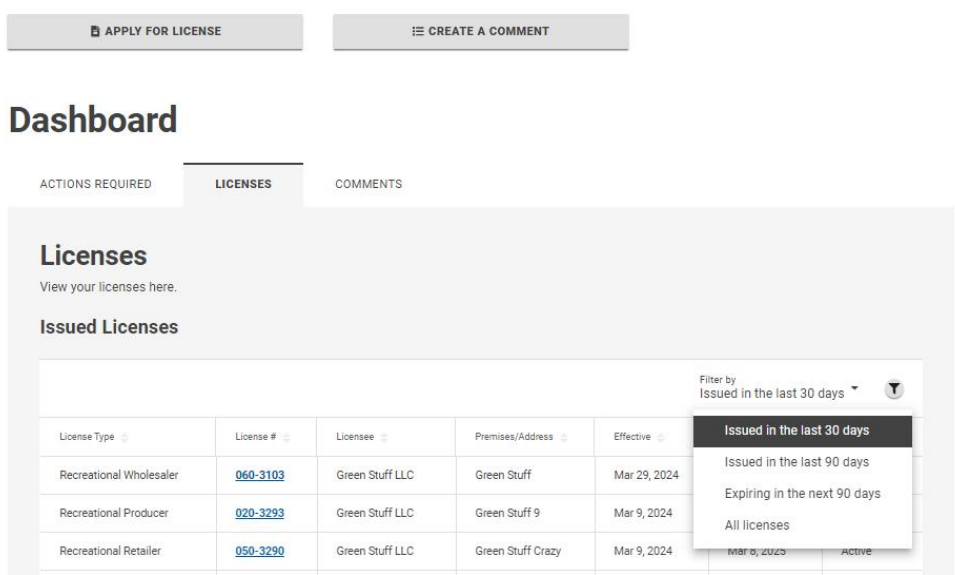

Hệ thống cũng cho phép người dùng độc lập tìm kiếm Issued Licenses (Giấy phép đã được cấp) bằng cách nhấp vào biểu tượng dạng phễu ở bên phải của mục "Filter by" (Lọc theo) và gõ các tiêu chí tìm kiếm. Có thể thực hiện tìm kiếm theo các loại giấy phép, mã số giấy phép dạng không đầy đủ (partial license numbers), tên của đối tượng có giấy phép hoặc thông tin về cơ sở (premises information).

### **Dashboard**

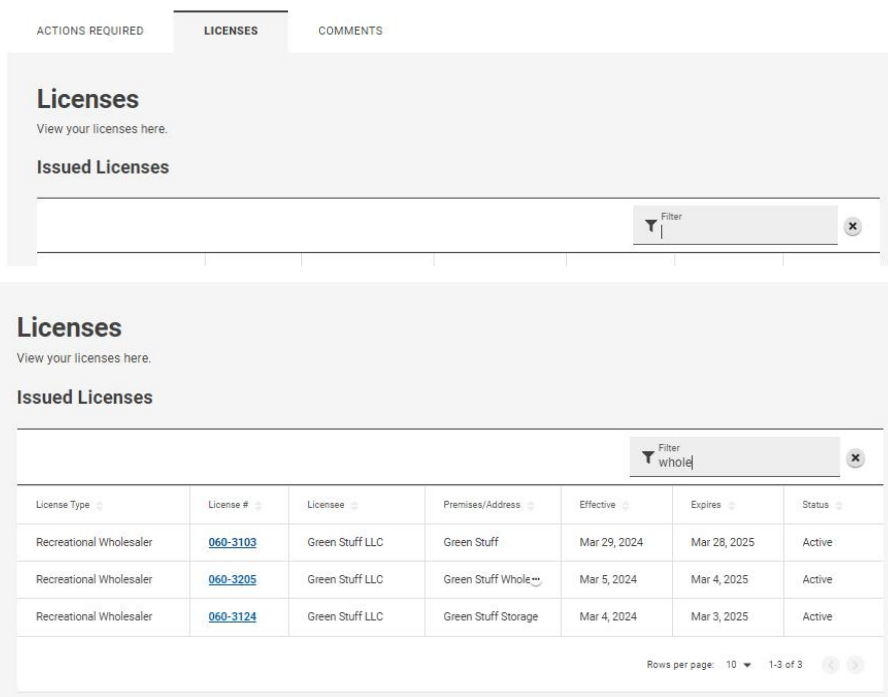

**TRANG 41 | 53** Ủy ban Kiểm soát Rượu & Cần sa

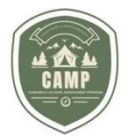

Bằng cách nhấp vào mã số giấy phép được gạch chân màu xanh lam, License Record (Hồ sơ Giấy phép) sẽ mở. Từ màn hình này,đối tượng có giấy phép có thể gửi đơn xin sửa đổi giấy phép của mình, bổ sung/xóa bớt một mục sửa đổi, bổ sung (endorsement) hoặc gia hạn giấy phép. Từ màn hình này đối tượng có giấy phép cũng có thể tìm thấy mã số giấy phép của họ, trạng thái giấy phép của họ, những mục sửa đổi, bổ sung (endorsements) mà họ đã được phê duyệt và thông tin liên quan đến cơ sở được cấp phép.

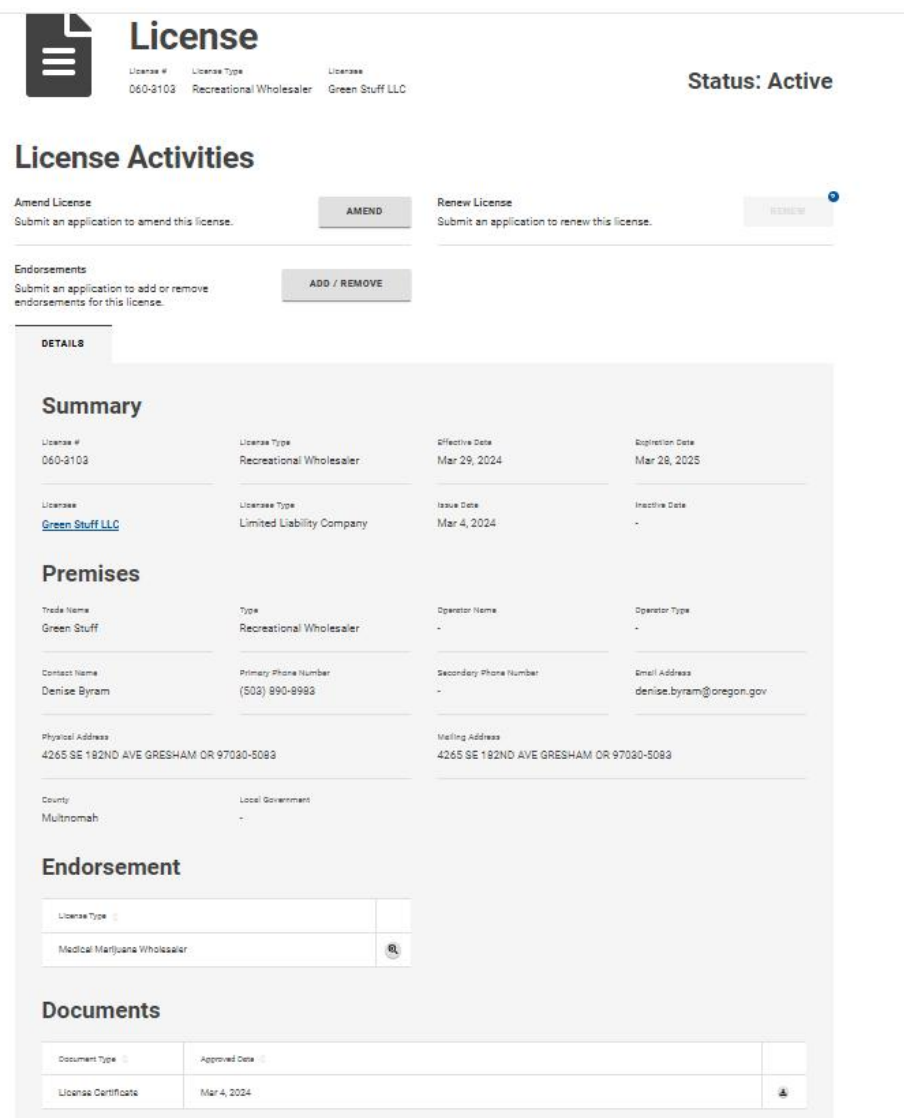

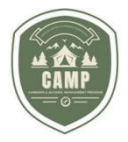

Cấu phần thứ haicủa Trang tổng hợp về **Licenses** (**Giấy phép**) là **Applications (Đơn đăng ký).** Mục **Applications** (**Đơn đăng ký**) chứa toàn bộ các đơn đã được nộp xin cấp giấy phép mới và đơn xin gia hạn giấy phép, cũng như bất kỳ yêu cầu sửa đổi giấy phép nào. Mục này cũng cập nhật thông tin về giai đoạn xử lýđơn đăng ký cho những đối tượng có giấy phép. Thông tin đó được hiển thị bên dưới mục "Status" (Trạng thái) ở dưới đây. Các đơn đăng ký sẽ được lưu ở mục này vô thời hạn, kể cả sau khi đã được phê duyệt.

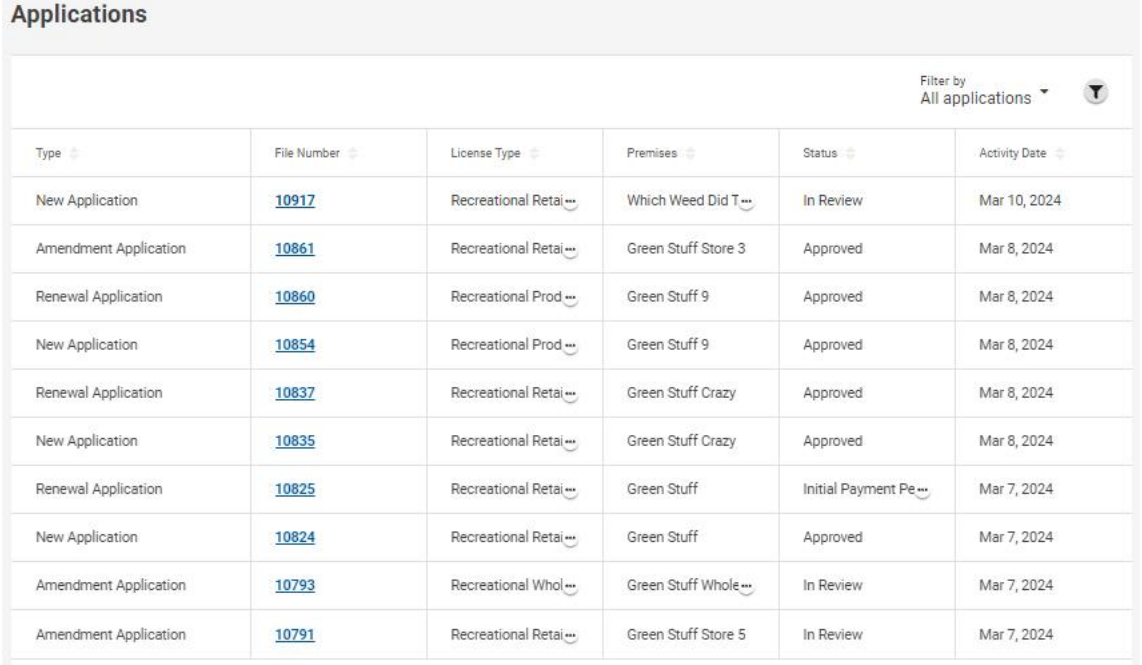

Nếu đối tượng có giấy phép cần lấy các tài liệu mà họ đã nộp kèm theo đơn đăng ký, họ có thể tìm thấy các tài liệu đó được lưu trong mục **Applications** (**Đơn đăng ký**), chứ không phải trong mục **Issued Licenses** (**Giấy phép đã được cấp**). Để tìm các tài liệu này, đối tượng có giấy phép sẽ cần phải tìm kiếm File Number (Mã số hồ sơ/Mã số đơn đăng ký) liên kết với đơn đăng ký đang được xem xét và nhấp vào số được gạch chân màu xanh dương cho đơn đăng ký đó. Khi cửa sổ Applications (Đơn đăng ký) mở, đối tượng có giấy phép có thể chuyển tới thẻ "Documents" (Tài liệu) để tìm những tài liệu đã được phê duyệt cho đơn đăng ký này.

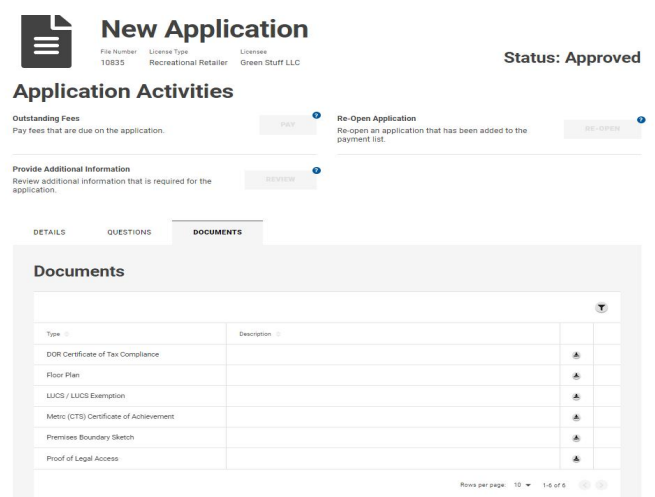

**TRANG 43 | 53** Ủy ban Kiểm soát Rượu & Cần sa

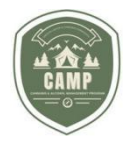

# **SỬA ĐỔI (THAY ĐỔI) GIẤY PHÉP HOẶC NỘP THÔNG BÁO**

Để sửa đổi một giấy phép đã được cấp hoặc nộp một thông báo bắt buộc cho OLCC, đối tượng có giấy phép/đại diện được ủy quyền sẽ cần nộp yêu cầu thông qua CAMP. Nhiều mẫu giấy tờ từng được yêu cầu phải nộp qua email cho OLCC thì giờ đây có thể nộp qua CAMP.

1. Để sửa đổi giấy phép hoặc nộp thông báo bắt buộc, hãy truy cập **Dashboard** (**Trang tổng hợp**) của CAMP và chọn thẻ *Licenses* (*Giấy phép*).

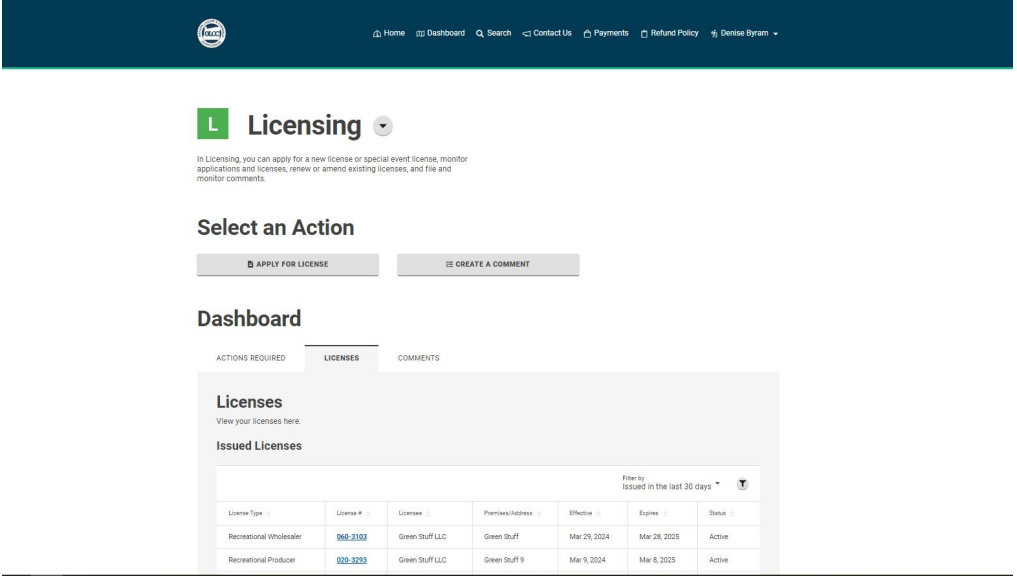

2. Điều hướng đến mục **Issued Licenses** (**Giấy phép đã được cấp**) và nhấp vào **License #** (**Mã số giấy phép**) được gạch chân màu xanh dương để sửa đổi giấy phép của họ hoặc nộp một thông báo bắt buộc. Điều này sẽ đưa người dùng đến trang Giấy phép dành cho giấy phép đã được chọn.

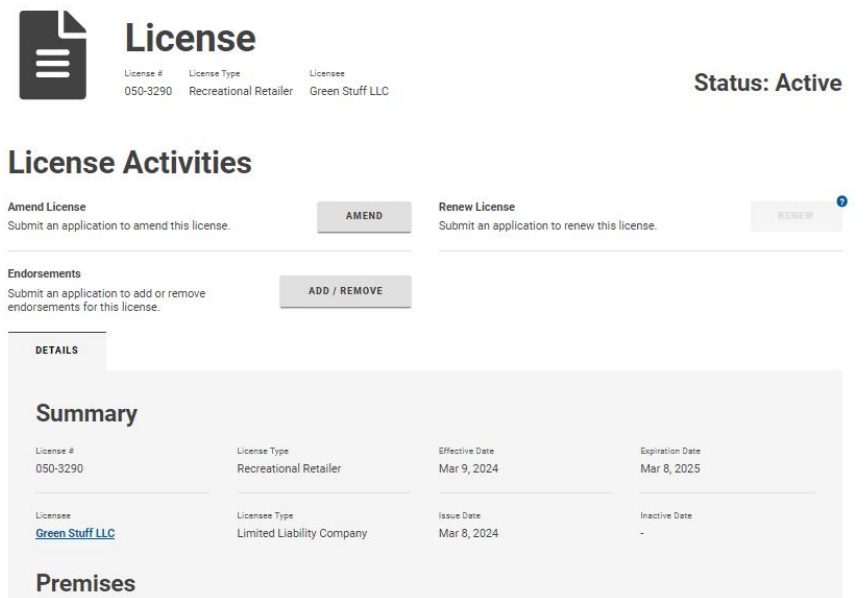

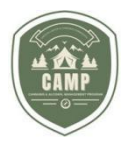

3. Nhấp vào nút **Amend** (Sửa đổi). Trang **Amendment** (Sửa đổi) tải lên.

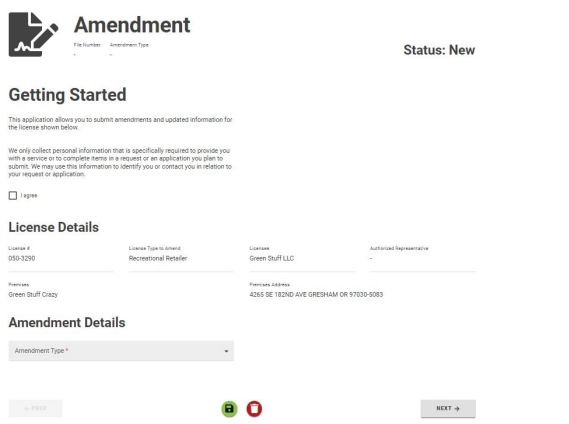

4. Người dùng sẽ cần nhấp vào nút "I agree" (Tôi đồng ý) và sử dụng thực đơn thả xuống dưới **Amendment Type** (**Loại sửa đổi**) để chọn hành động cần nộp. Sau khi lựa chọn loại sửa đổi, nhấp vào nút **Next** (**Tiếp theo**).

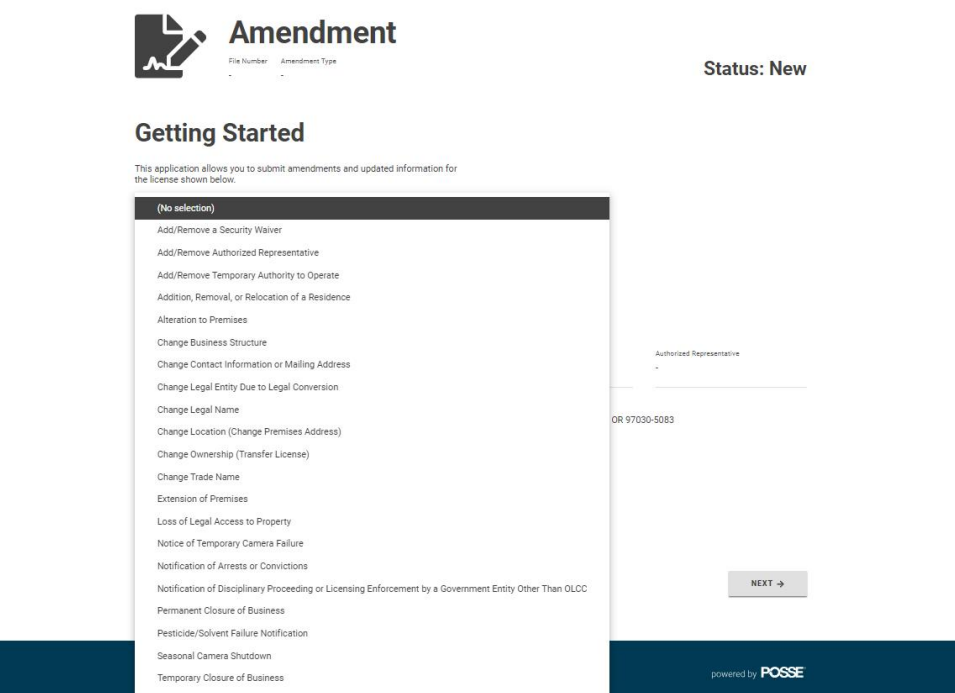

5. Người dùng được chuyển hướng tới trang Sửa đổi và tương tự như khi nộp đơn đăng ký giấy phép, hệ thống sẽ hướng dẫn người dùng qua một vài bước bắt buộc khác nhau để nộp yêu cầu sửa đổi. Khi tất cả các bước đã được hoàn thành, các vòng tròn màu xanh lá sẽ xuất hiện ở đầu thanh trạng thái. Sử dụng nút **Next** (**Tiếp theo**) để điều hướng qua từng bước.

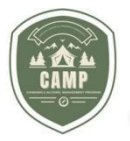

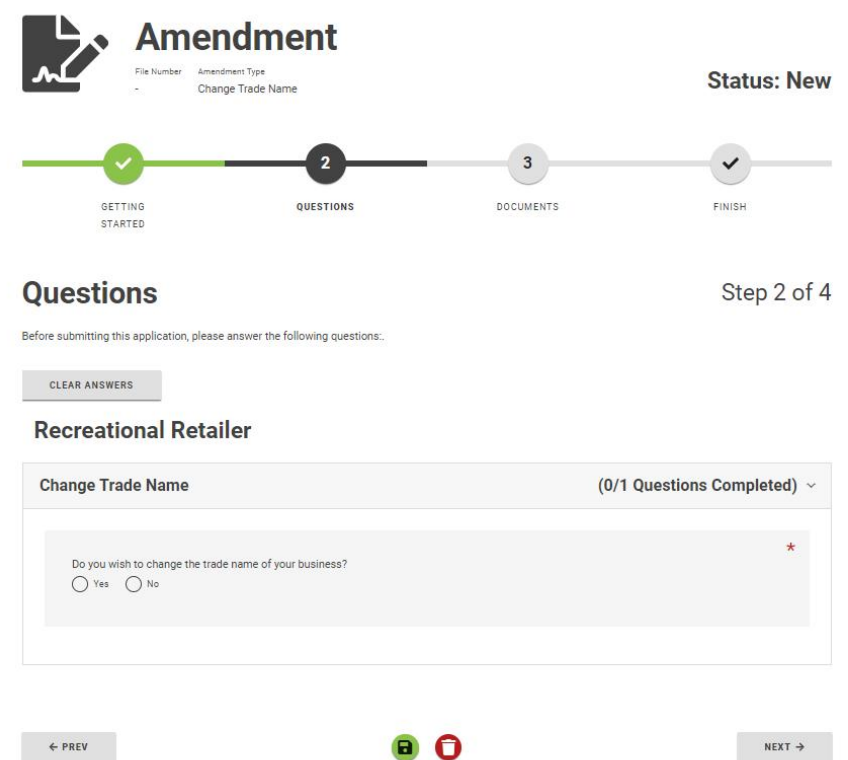

6. Khi tất cả các bước đã được hoàn thành và yêu cầu sửa đổi đã được nộp đi, người dùng sẽ nhận được thông báo rằng yêu cầu sửa đổi của họ vừa được nộp và trạng thái sẽ hiển thị là *In Review (Đang được xem xét).* Nếu vào bất kỳ thời điểm nào, cần rút lại yêu cầu sửa đổi, người dùng có thể rút lại yêu cầu bằng nhấp vào nút "Withdraw" (Rút lại) màu đỏ ở cuối trang Amendment (Sửa đổi).

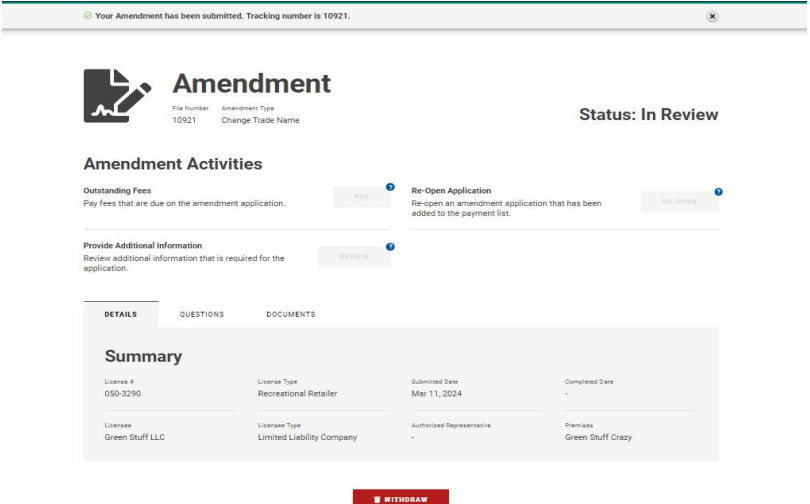

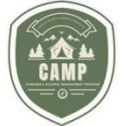

# **GIA HẠN GIẤY PHÉP**

Những đối tượng có giấy phép được thông báo trước 90 ngày so với ngày giấy phép hết hạn rằng đã đến lúc gia hạn giấy phép. Trong CAMP, đối tượng có giấy phép sẽ nhận được một thông báo **Actions Required** (**Hành động bắt buộc**) trong Licensing Dashboard (Trang tổng hợp về cấp phép) của họ về việc giấy phép của họ cần được gia hạn. Như hiển thị dưới đây, một Hành động bắt buộc để gia hạn giấy phép đã xuất hiện.

# **Select an Action**

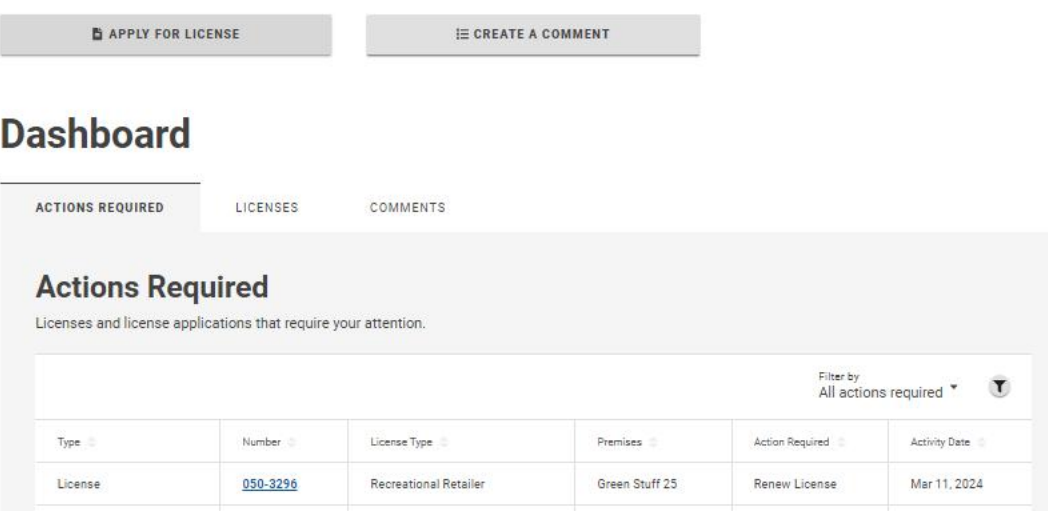

1. Đối tượng có giấy phép sẽ nhấp vào mã số giấy phép được gạch chân màu xanh lam nằm trong thẻ **Actions Required** (**Hành động bắt buộc**). Khiđược chọn, hồ sơ giấy phép cho giấy phép đó sẽ mở hiển thịnút **Renew** (**Gia hạn**). Để gia hạn giấy phép, nhấp vào nút **Renew** (**Gia hạn**).

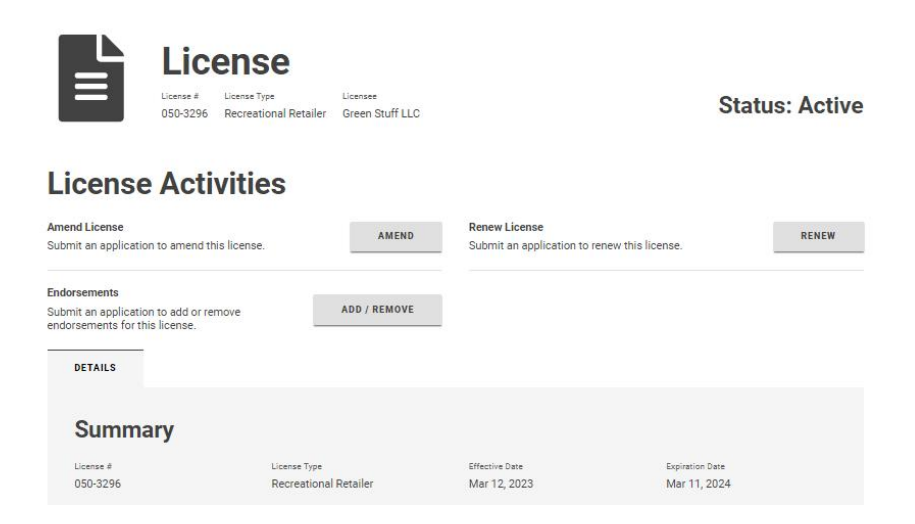

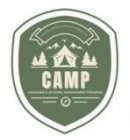

EN

Donovial

2. Trên trang **Getting Started** (**Bắt đầu**), thông tin giấy phép về giấy phép đang cần được gia hạn sẽ được hiển thị. Nhấp vào nút **Next** (**Tiếp theo**).

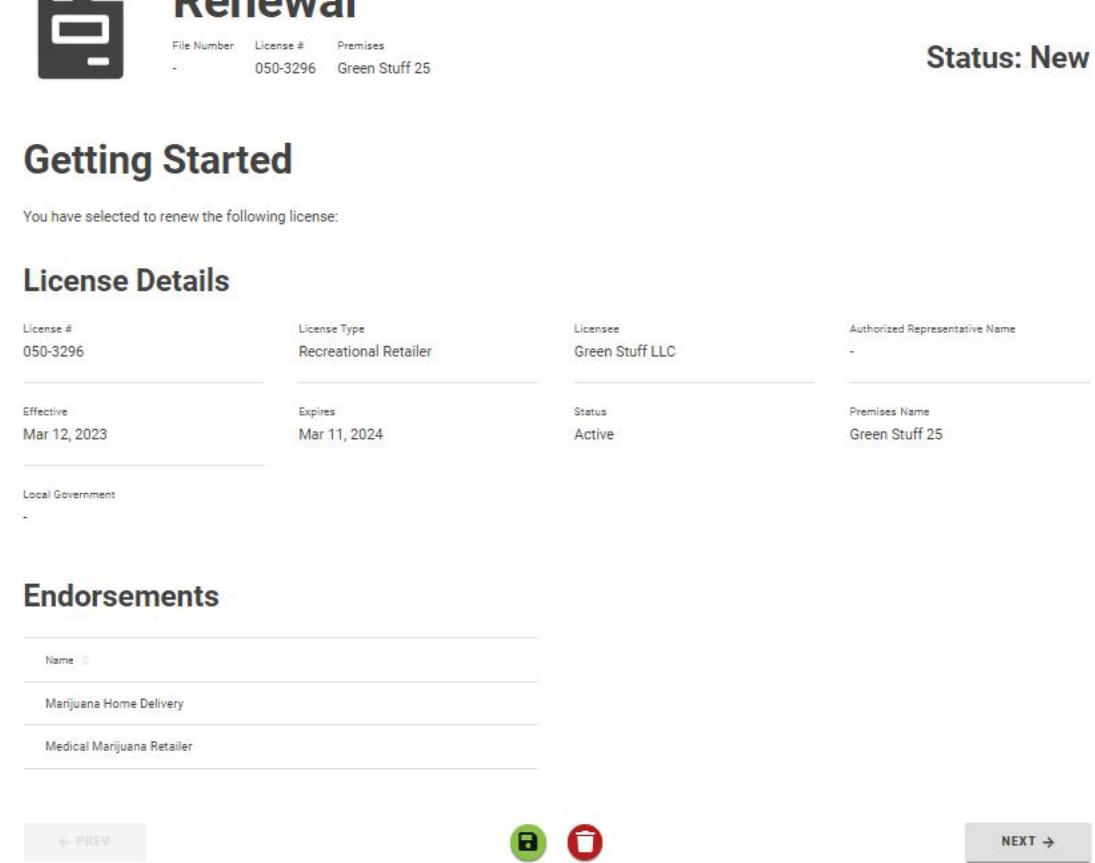

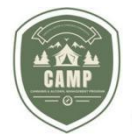

3. Người dùng được chuyển hướng đến màn hình **Questions** (**Câu hỏi**). Trả lời các câu hỏi bắt buộc và nhấp vào nút **Next** (**Tiếp theo**).

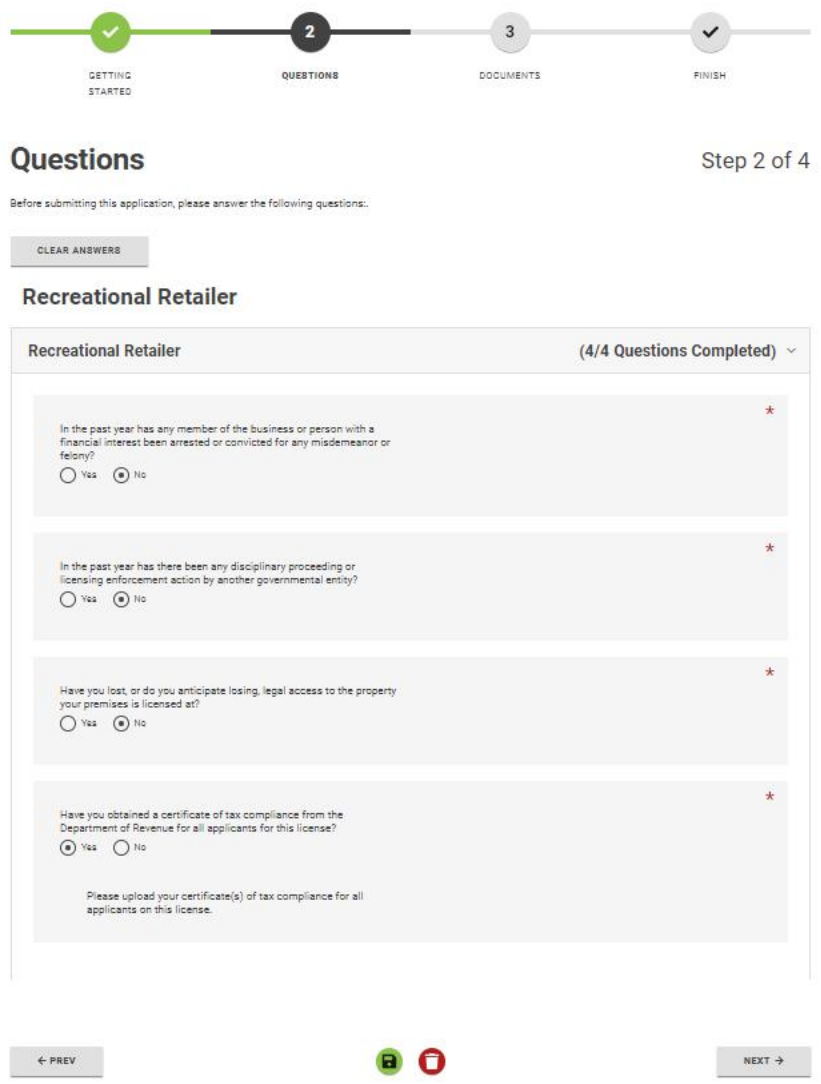

4. Nếu có các tài liệu bắt buộc phải tải lên kèm đơn gia hạn (renewal), dưới mục **Documents** (**Tài liệu**), dấu tích sẽ xuất hiện ở bên cạnh (các) tài liệu bắt buộc.

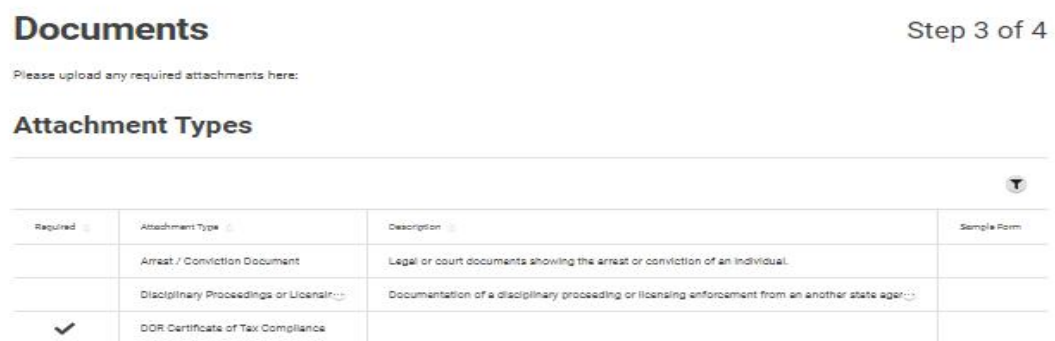

**TRANG 49 | 53** Ủy ban Kiểm soát Rượu & Cần sa

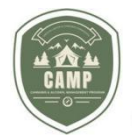

**Upload** 

5. Tải lên những tài liệu bắt buộc bằng cách nhấp vào "**+**" trong mục **Upload** (**Tải lên**).

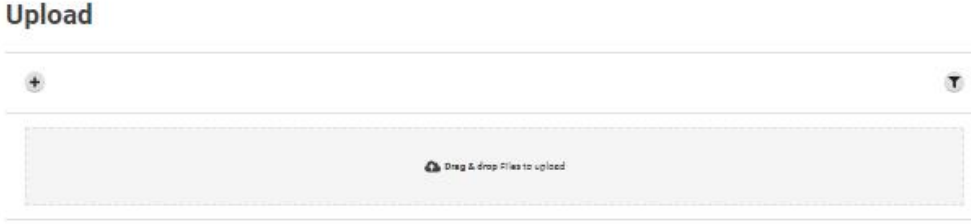

6. Khi (các) tài liệu được tải lên hoàn toàn, xác định loại tài liệu bằng cách sử dụng mũi tên thả xuống trong trường **Type** (**Loại**).

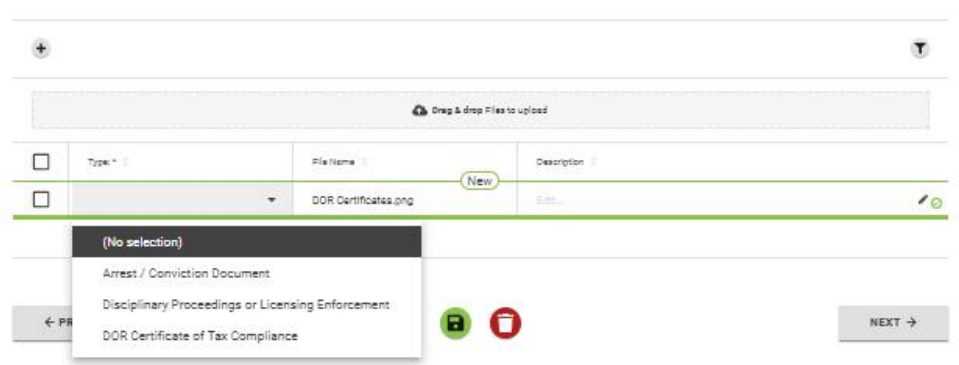

7. Điều hướng đến nút **Next** (**Tiếp theo**) và nhấp vào nút đó.

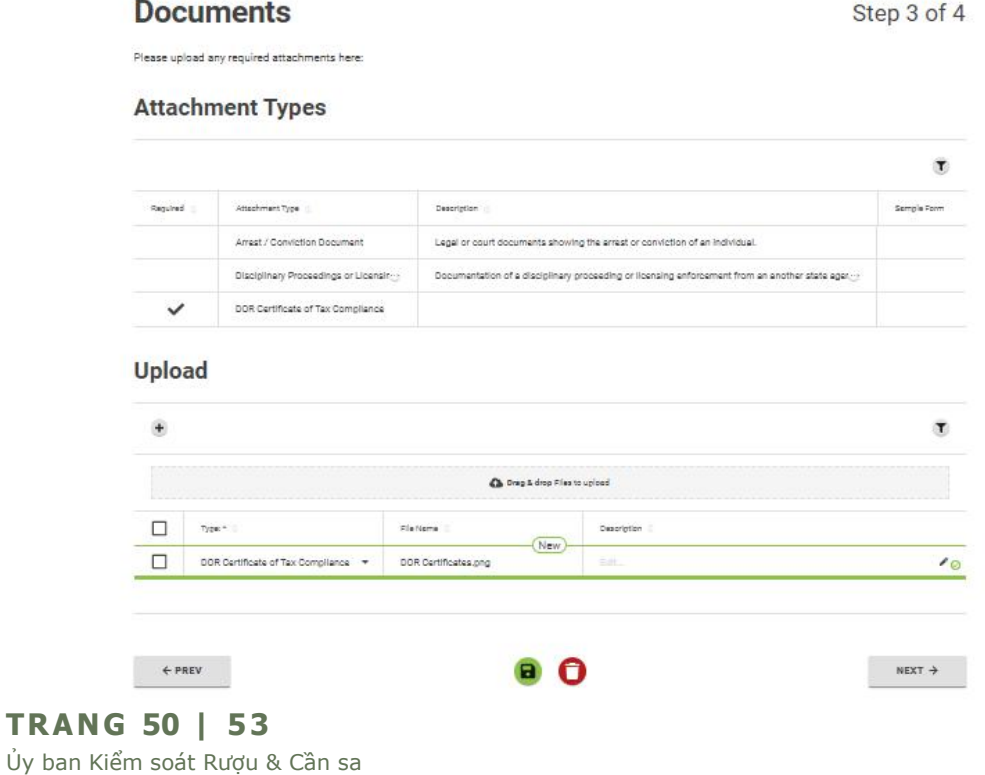

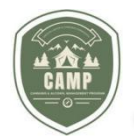

8. Người dùng được chuyển hướng đến trang **Renewal Summary** (**Tóm tắt Gia hạn**) là nơi tất cả các khoản phí gia hạn được xác định. Người dùng sẽ cần nhấp vào nút **Declaration** (**Khai báo**), nhờ đó sẽ cho phép người dùng thêm các khoản thanh toán gia hạn vào mục thanh toán của họ để thanh toán sau bằng cách nhấp vào **Add to Payments** (**Thêm vào Thanh toán**) hoặc để **Pay & Submit** (**Thanh toán & Nộp**) đơn gia hạn vào thời điểm đó.

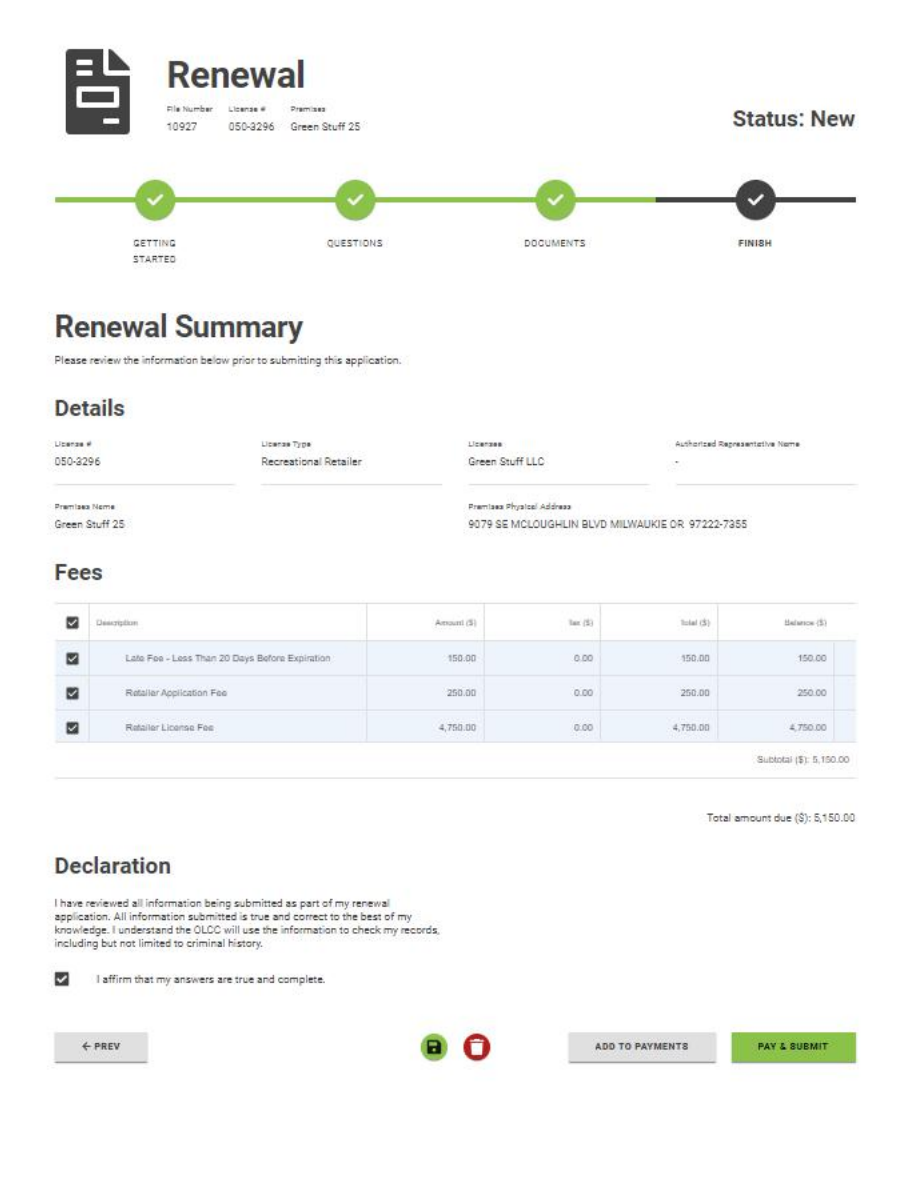

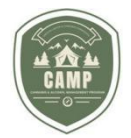

9. Nếu chọn **Pay & Submit** (**Thanh toán & Nộp**), hệ thống sẽ điều hướng người dùng đến cổng thanh toán, tại đó đối tượng có giấy phép có thể nộp khoản thanh toán và đơn gia hạn của mình cho OLCC. Khi nhận được thanh toán, đối tượng có giấy phép sẽ nhận được một thông báo **Payment Summary** (**Tóm tắt Thanh toán**) trên Trang tổng hợp của mình và đơn gia hạn đã được nộp choOLCC để xử lý.

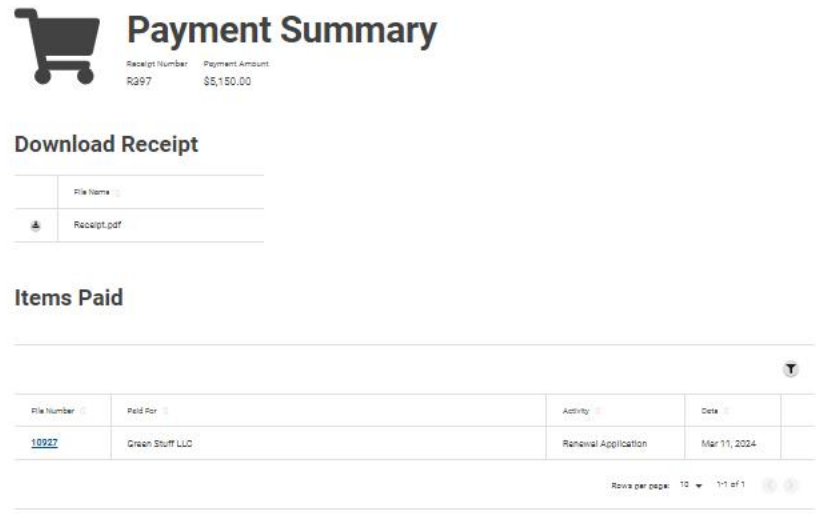

# **THÔNG BÁO HỆ THỐNG**

Khi một đơn đăng ký cấp phép, đơn gia han hoặc đơn sửa đổi được nộp hoặc một khoản thanh toán được thực hiện cho OLCC từ một tài khoản người dùng, hệ thống sẽ tạo ra một mã số giao dịch (transaction number) liên kết với hành động đó. Số đó sẽ xuất hiện ở đầu Trang tổng hợp của người dùng. Số sẽ tiếp tục được hiển thị trên Trang tổng hợp cho đến khi được xóa thủ công bằng cách sử dụng vòng tròn có ký hiệu "X" ở bên trong. Nếu không được xóa khỏi Trang tổng hợp của người dùng, các số đó sẽ tiếp tục dồn lại (stack up) ở đó khiến người dùng không xem được toàn bộ màn hình. Cách tốt nhất là xóa luôn các số đó ngay khi xuất hiện.

 $\times$ 

◎ Transaction Approved. The total amount of \$250.00 has been paid and your application has been submitted. (Transaction #: 14976548)

**TRANG 52 | 53** Ủy ban Kiểm soát Rượu & Cần sa

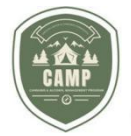

### **Câu hỏi thường gặp**

### 1. **Tôi có thể trao đổi với OLCC về đơn của tôi bằng cách nào?**

Cách tốt nhất là gửi email tới địa chỉ [marijuana.licensing@oregon.gov](mailto:marijuana.licensing@oregon.gov), cung cấp File Number (Mã số hồ sơ) hoặc mã số giấy phép của quý vị và câu hỏi của quý vị.

#### 2. **Nút Withdraw (Rút lại) màu đỏ có nghĩa là?**

Nút này cho phép quý vịrút lại đơn đăng ký. Trong hầu hết các trường hợp, quý vị có thể sử dụng chức năng này. OLCC phải phê duyệt hành động này. Hãy lưu ý rằng các khoản phí là không được hoàn trả. Nếu quý vị vô tình tạo ra một đơn đăng ký, nhưng chưa thanh toán cho đơn đăng ký đó, quý vị có thể sử dụng biểu tượng thùng rácmàu đỏ để hủy đơn đăng ký ra khỏi Trang tổng hợp của quý vị.

3. **Tôi có thể tìm thấy các tài liệu mình đã tải lên cùng với đơn đăng ký hoặc phần sửa đổi của tôiở đâu?**

Các Tài liệu được chấp nhận sẽ xuất hiện bên dưới mục Dashboard (Trang tổng hợp), Licenses (Giấy phép), rồi đến Applications (Đơn đăng ký) của quý vị. Tìm đơn đăng ký liên kết với đơn đăng ký mà quý vị đã nộp và sẽ xuất hiện dưới thẻ Documents (Tài liệu).

4. **Làm thế nào để tôi tìm được vị trí của đơn hoặc bản đính chính (amendment) của tôi trong danh sách chờ xử lý?**

Quý vị có thể gửi email đến [OLCC.MarijuanaAssignments@oregon.gov](mailto:OLCC.MarijuanaAssignments@oregon.gov) yêu cầu cập nhật trạng thái về vị trí của đơn đăng ký của quý vị trong danh sách chờ xử lý.